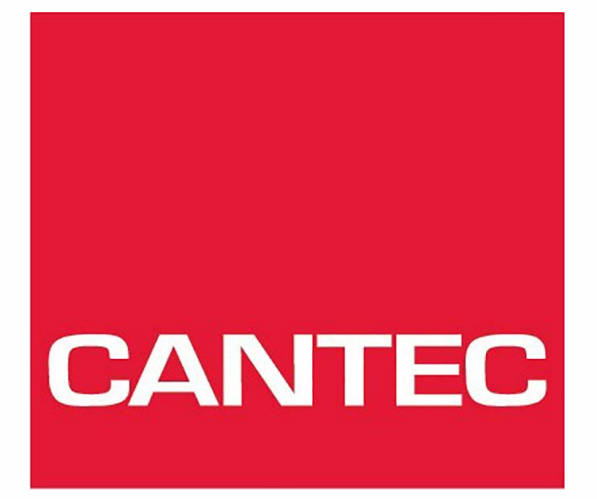

# - helping people

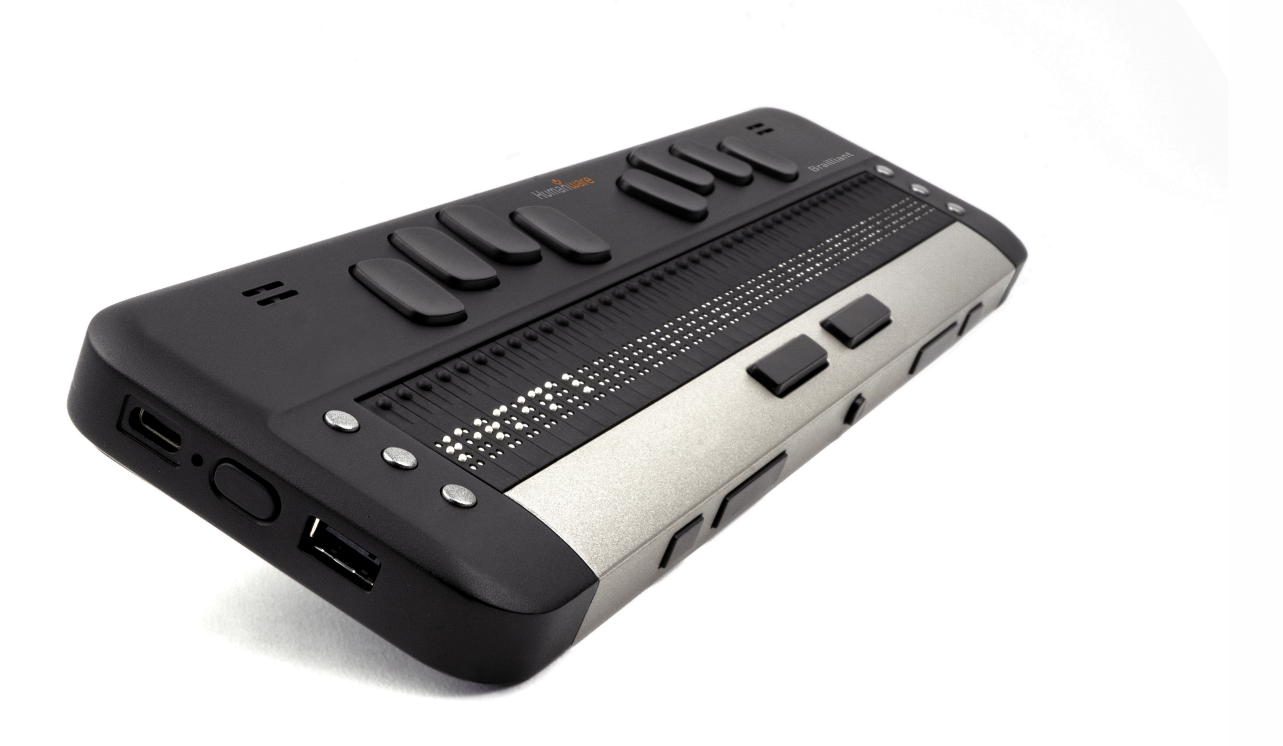

# **Bruksanvisning Brailliant BI 40X**

# **Brailliant™ 40X Brukerhåndbok**

Rev 1.0 110320

Opphavsrett 2020. Alle rettigheter reservert, HumanWare.

Denne brukerhåndboken er beskyttet av opphavsrett som tilhører HumanWare, med alle rettigheter reservert. Brukerhåndboken kan ikke kopieres helt eller delvis uten skriftlig samtykke fra HumanWare.

# **Innhold**

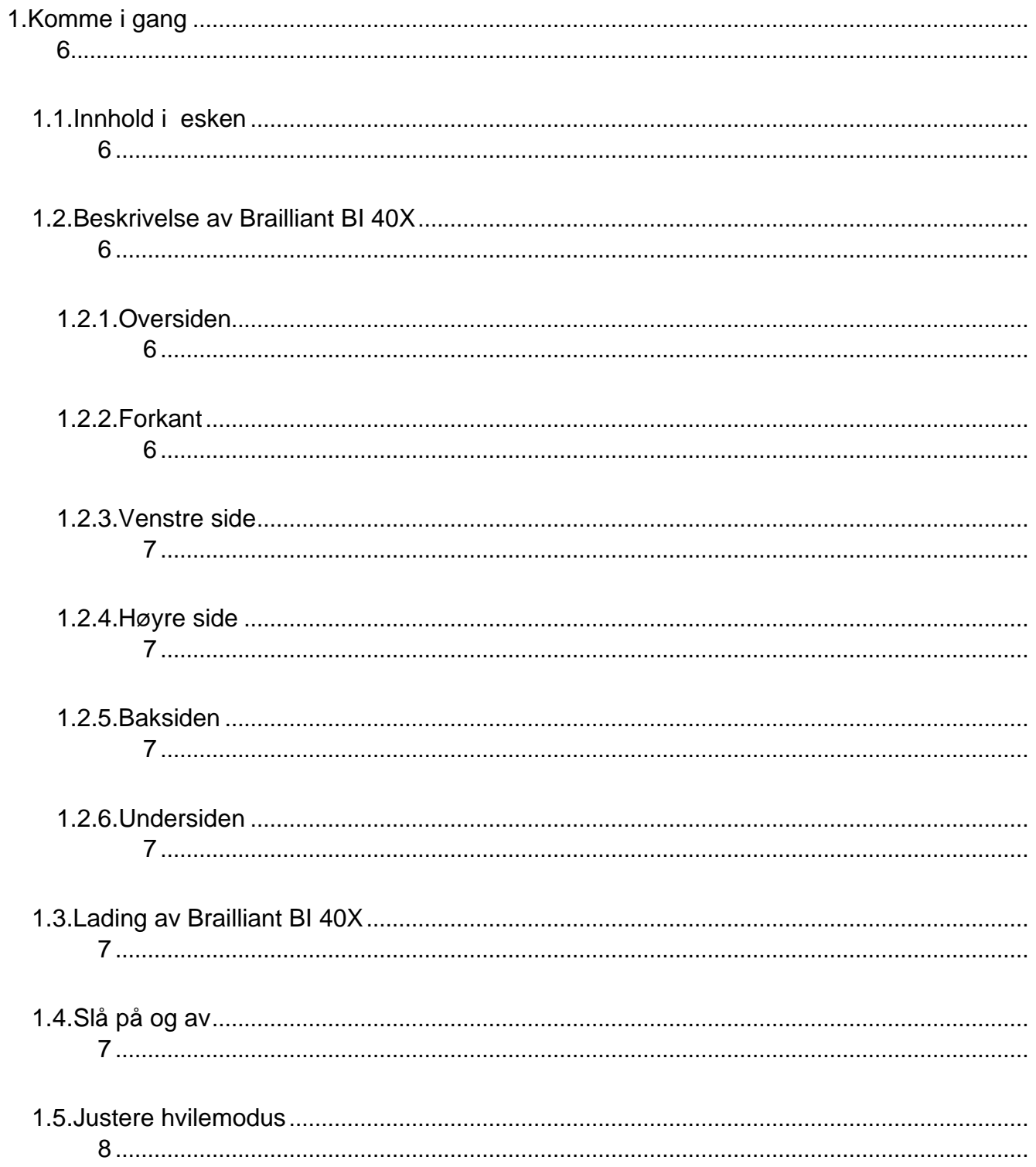

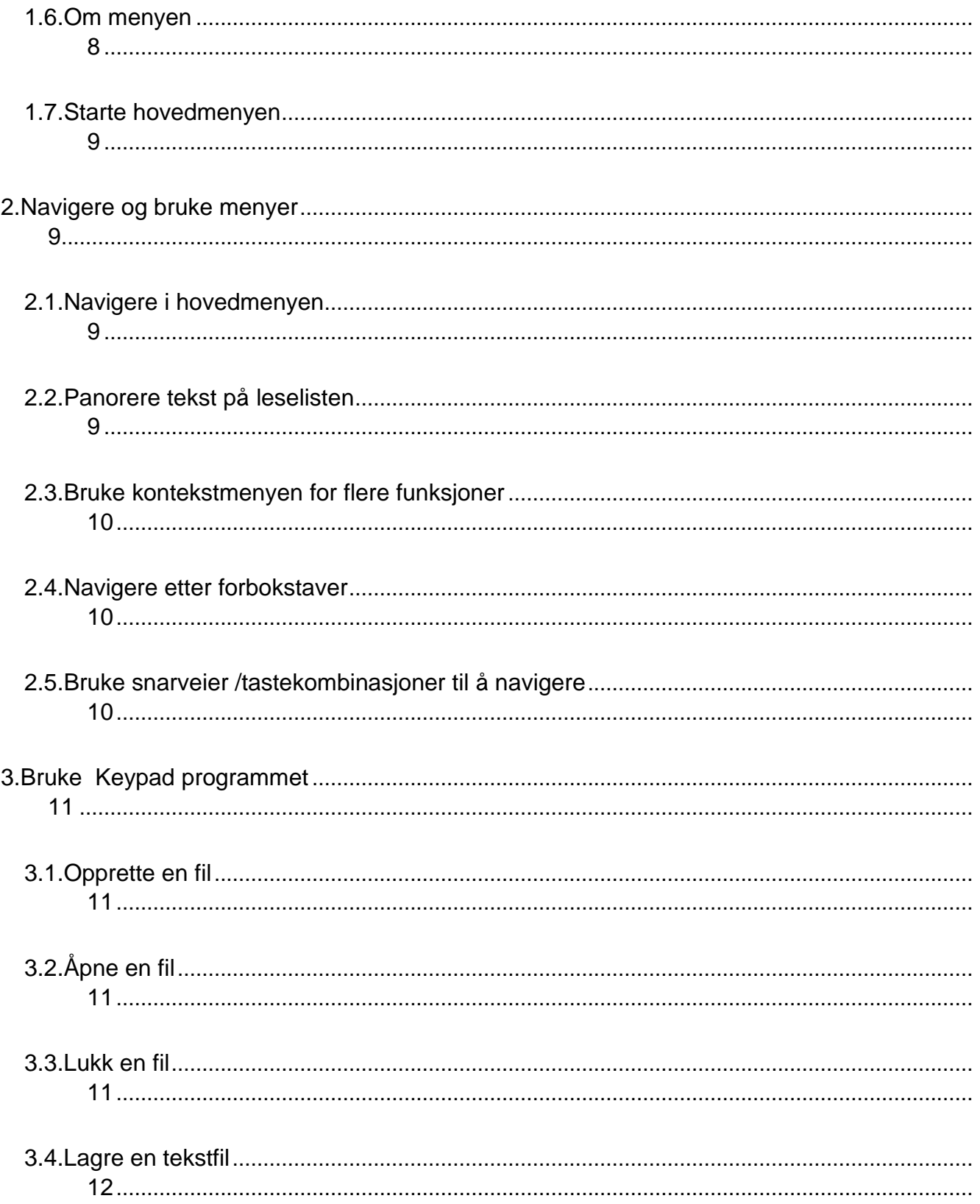

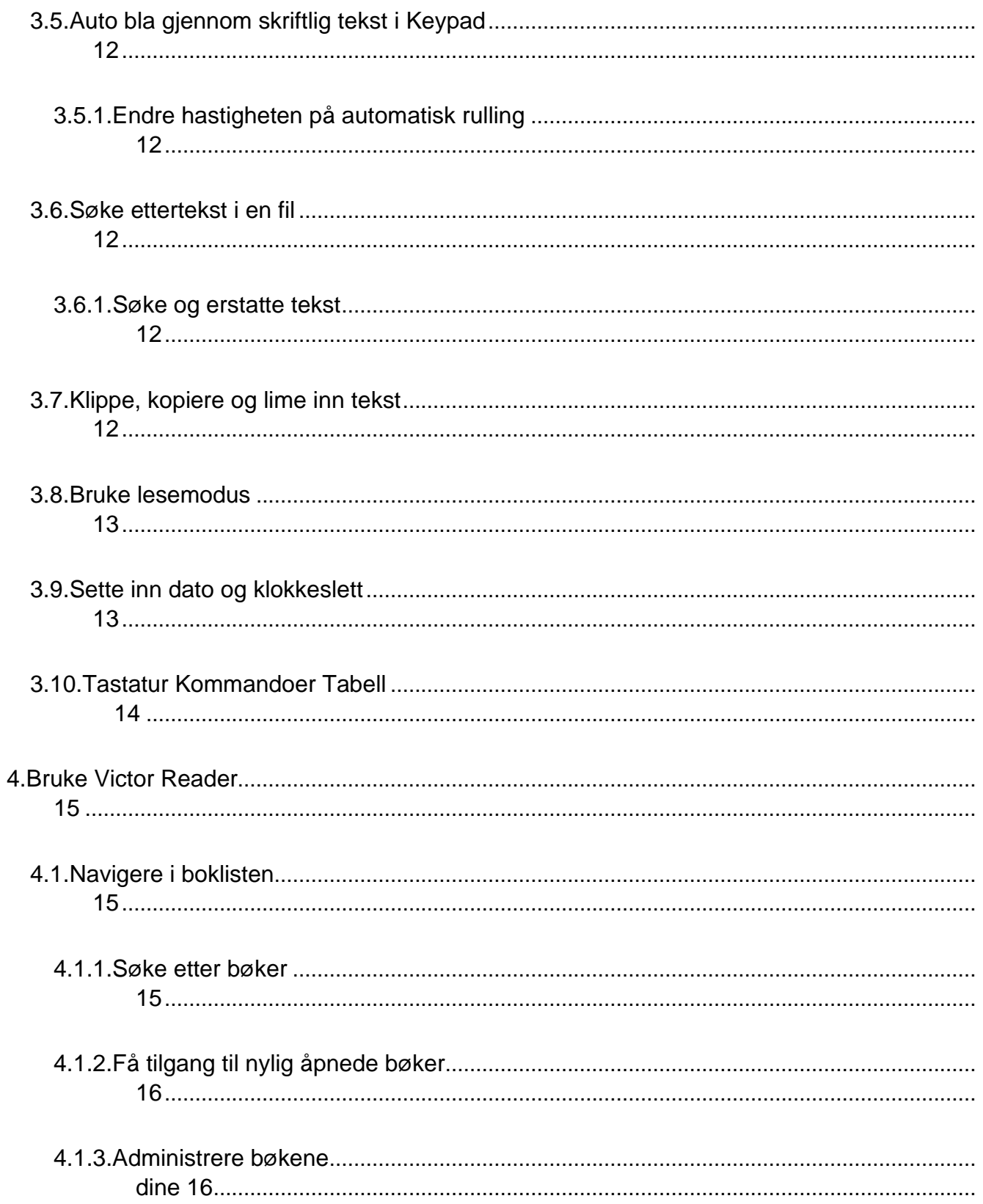

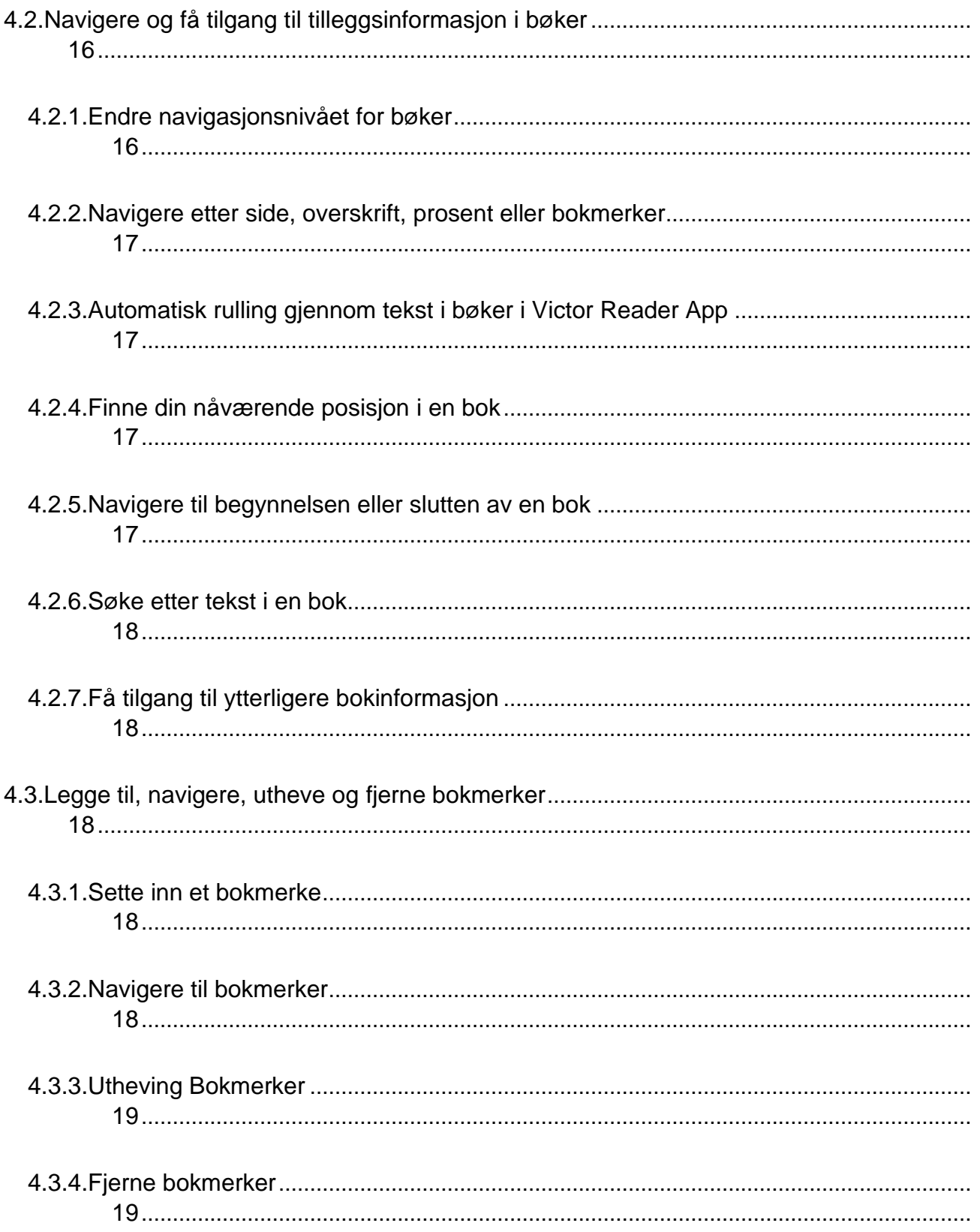

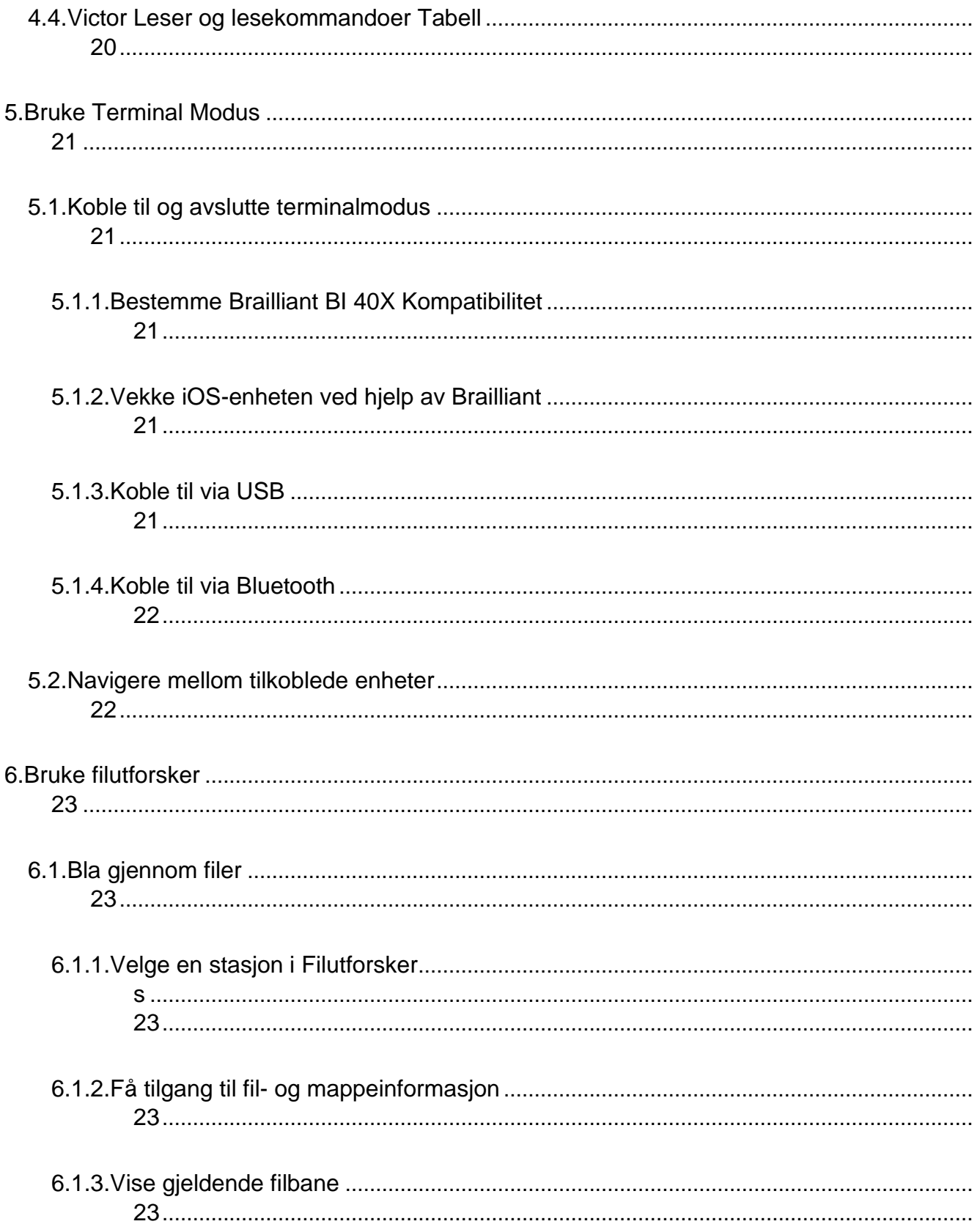

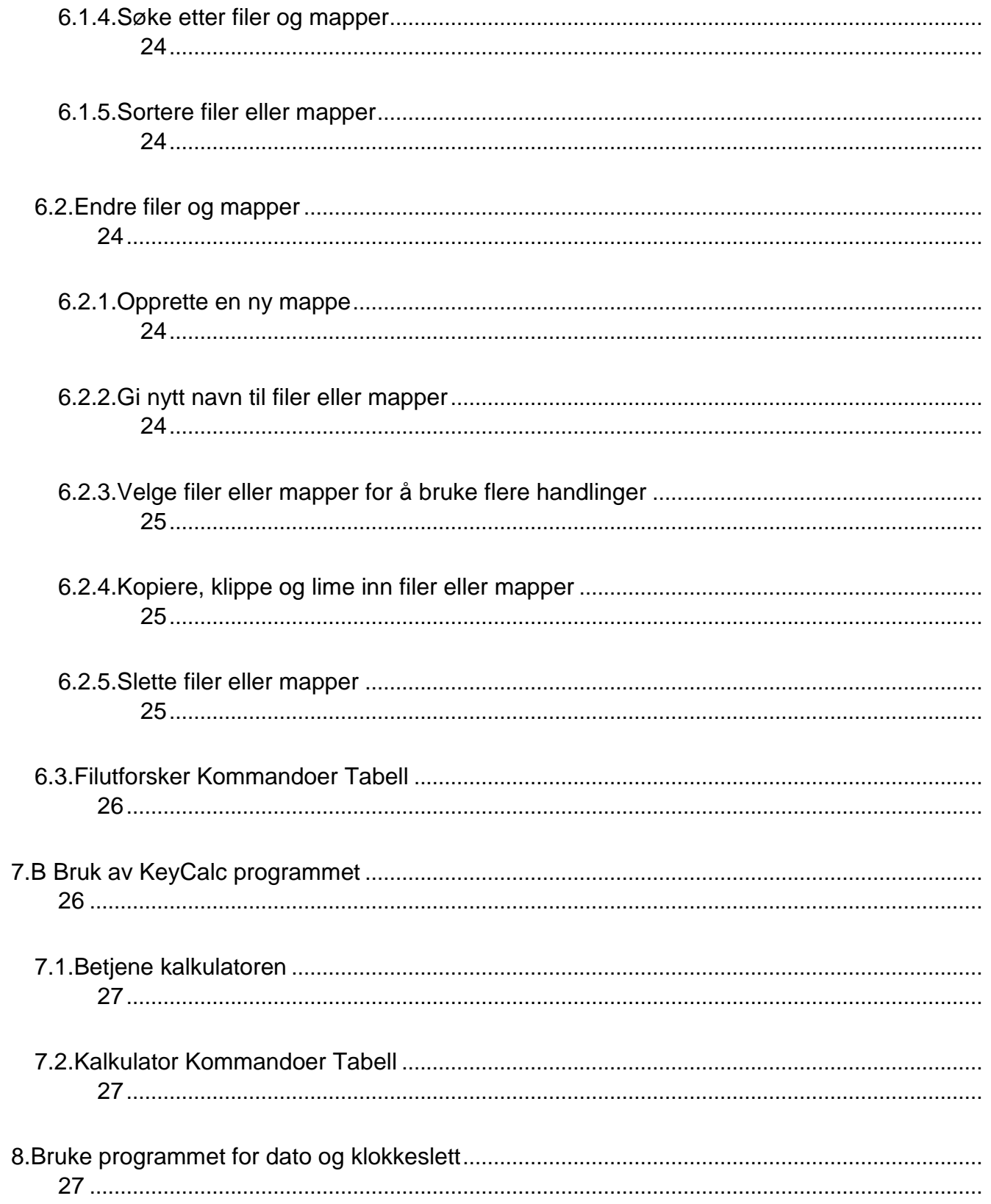

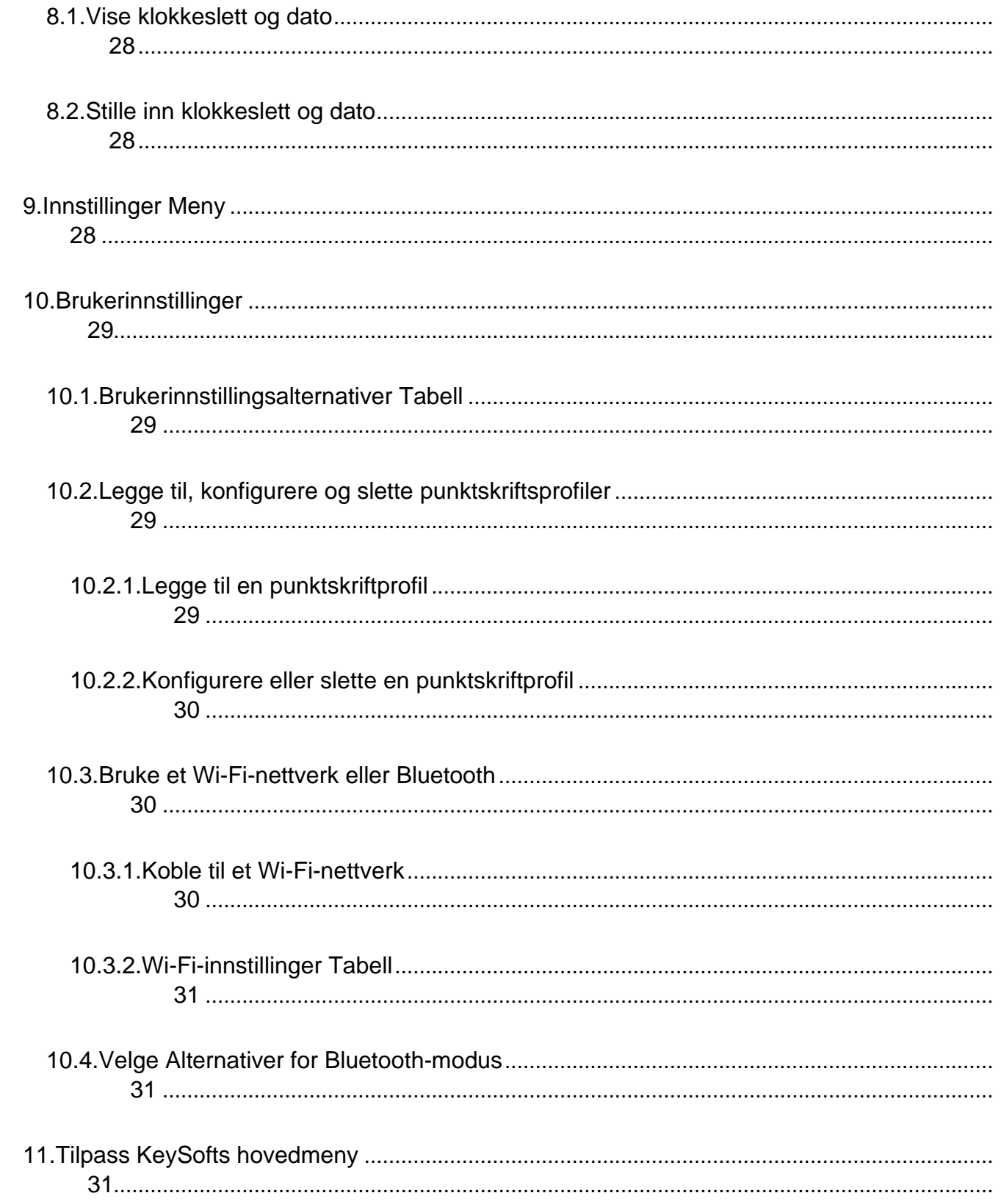

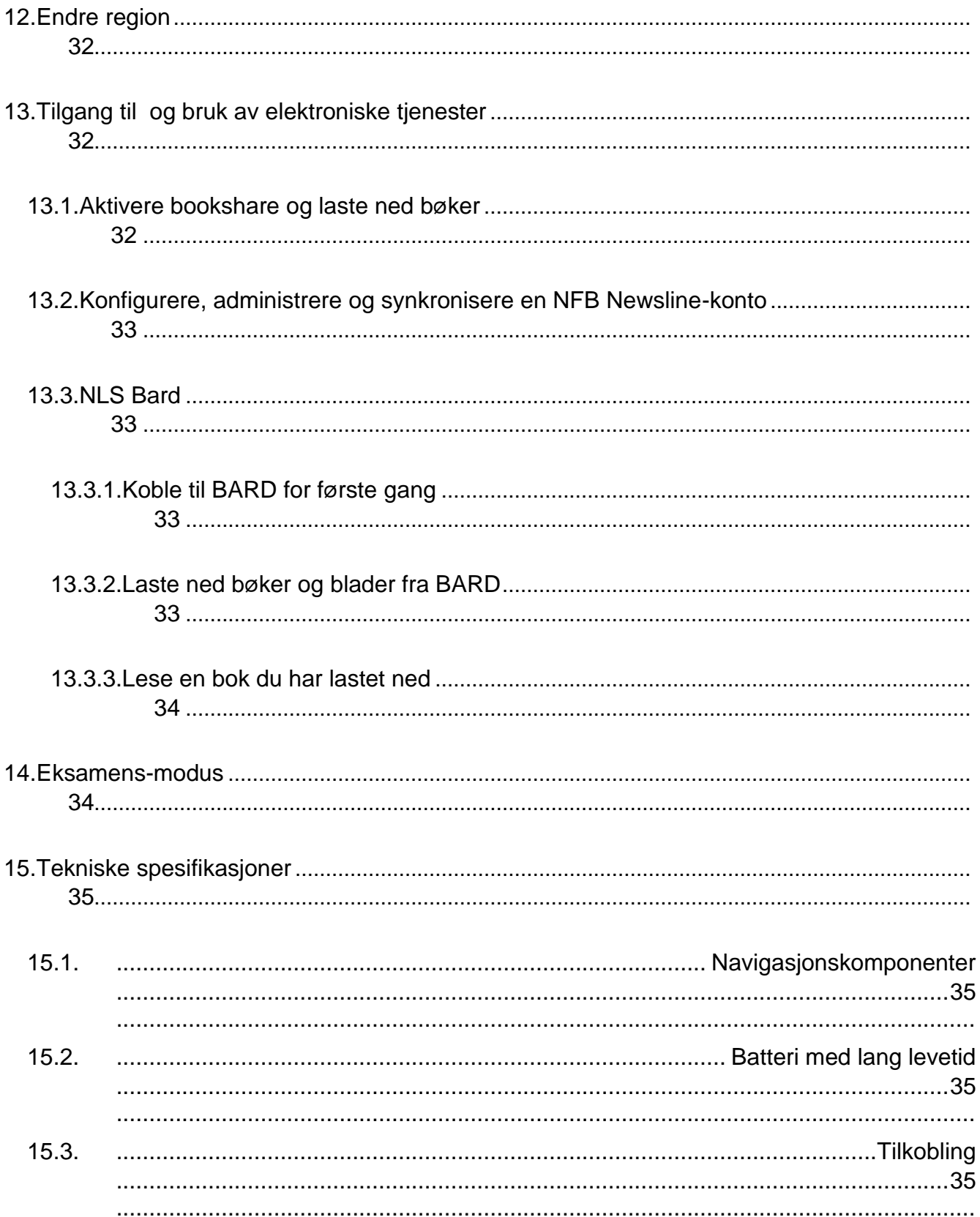

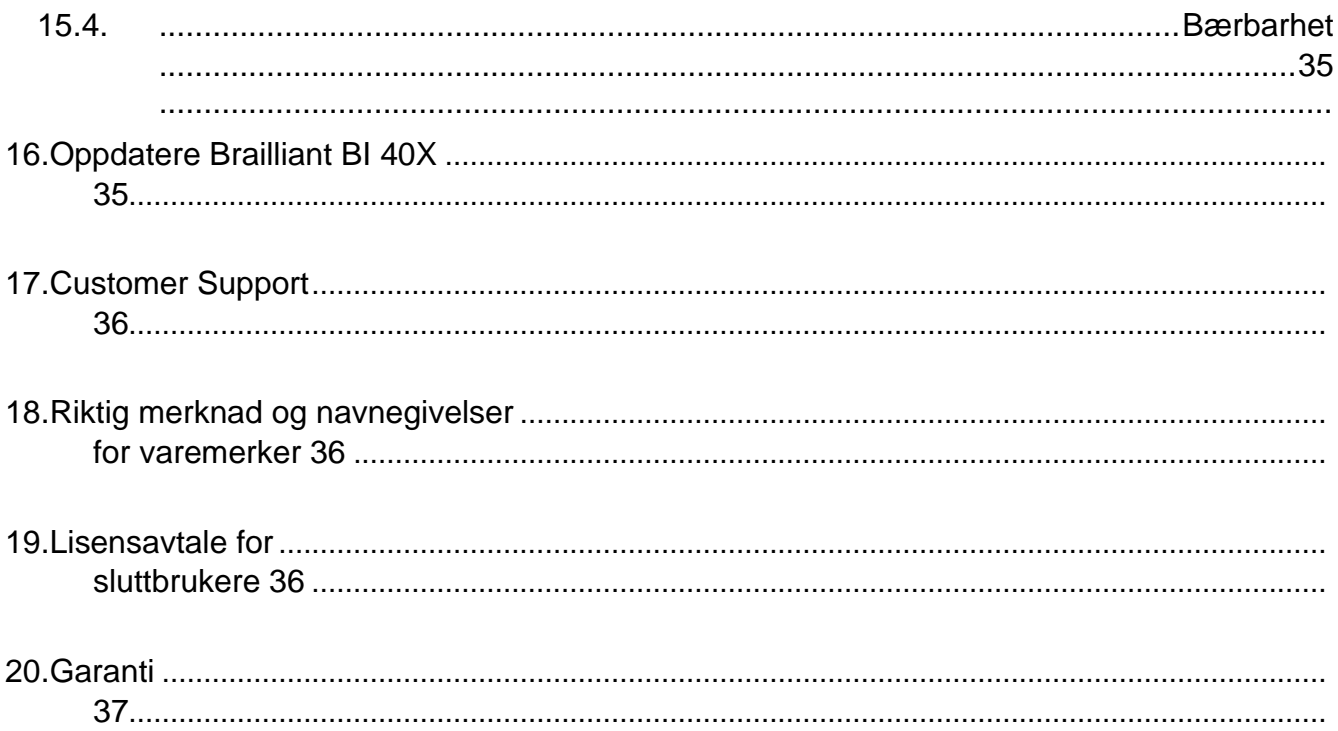

# **1. Komme i gang**

Velkommen til din nye Brailliant™ BI 40X leselist.

Denne brukerhåndboken inneholder instruksjoner for beskrivelse, bruk, navigasjon og oppdatering av enheten. Hvis du vil ha mer informasjon, kan du se produktsiden for Brailliant BI 40X på HumanWares nettsted eller ringe nærmeste HumanWareleverandør.

## **1.1. Innhold i esken**

Essken inneholder følgende elementer:

- Brailliant™ X Seris leselist
- USB-C til USB-A-kabel
- USB til ac-adapter
- Bæreveske med line
- Dokumentasjon

## **1.2. Beskrivelse av Brailliant BI 40X**

Brailliant BI 40X har en 40-cellers leselist, et Perkins-stil tastatur, to mellomromstaster, en Hjem-knapp, tre kommandotasterpå hver side av leselisten (totalt seks)og fire tommeltaster for navigasjon.

#### **1.2.1. Oversiden**

Oversiden på Brailliant kan deles inn i to seksjoner: foran og bak.

Den fremre delen består av en oppdaterbar blindeskriftskjerm som inneholder 40 blindeskriftceller og 40 markørrutingsknapperog6 kommandotaster. Hver markørrutingsknapp er knyttet til blindeskriftcellen rett under den. Når du redigerer tekst, flyttes redigeringsmarkøren til den tilknyttede leselisten når du redigerer tekst. Hvis du trykker på en markørknapp, aktiveres et valgt element for en annen forekomst.

Når du ikke redigerer tekst, aktiveres en markørknapp et valgt element.

Kommandotastene finner du på hver side av punktskriftskjermen, tre til venstre og tre til høyre. Til venstre, fra baksiden, er C1, C2 og C3, som er den nærmeste deg. På høyre side finner du C4, C5 og C6 nærmest deg.

Den bakre delen av toppansikten inkluderer et leselist tastatur i Perkins-stil der hver tast representerer en prikk på en blindeskriftcelle. Tastene under venstre hånd representerer punkt 1, 2, 3og Tilbake, der Punkt 1 er plassert under pekefingeren og Tilbake under lillefingeren. Tastene under høyre hånd representerer Punkt 4, 5, 6og Enter, der Punkt 4 er plassert under pekefingeren og Enter under lillefingeren. Det er en høyttaler på hver side, for stereolyd, og enitegrated mikrofon ved siden avhøyre høyttaler (currently ikke aktiv).

Punktskrifttastaturet og kommandotastene kan brukes til å skrive inn blindeskrift eller utføre kommandoer. Kommandoene avhenger av skjermleseren som brukes.

#### **1.2.2. Forkant**

På forkanten av Brailliant er fem knapper. Fra venstre til høyre er knappene som følger:

- Forrige tommeltast
- Venstre tommeltast
- Hjem-knapp (sirkulær form) brukes til å gå tilbake til hovedmenyen eller avslutte terminalmodus
- Høyre tommeltast
- Neste tommeltast

## **1.2.3. Venstre kant**

På venstre kant, fra forsiden til baksiden er følgende:

- USB-A-port
- Av/på-knappen trykk og hold inne denne knappen i 2 sekunder for å slå på enheten.
- Grønn LED visuelt indikerer statusen til enheten
- USB-C-port bruk kabelen som fulgte med Brailliant, til å koble den til et strømuttak eller en PC.

## **1.2.4. Høyre kant**

På høyre kant, fra forsiden til baksiden er følgende:

- To volumknapper (For øyeblikket ikke aktiv)
- 3,5 mm lydkontakt (for øyeblikket ikke aktiv)

## **1.2.5. Nederst side**

Under braillianten er to store deler av anti-skli gummi pads, en på hverside.

I midten, nærmere forkanten er et litt innrykket rektangel med en annen tekstur. I dette rektangelet er et klistremerke som inneholder trykt maskinvareinformasjon om din Brailliant. Over klistremerket er det en blindeskriftetikett som inneholder serienummeret til enheten.

## **1.3. Lading Brailliant BI 40X**

Før du bruker braillianten, må du kontrollere at den er helt ladet.

Koble USB-C-enden av ladekabelen til USB-C-porten på venstre kant av Brailliant. Minimal innsats er nødvendig og tvinge tilkoblingen kan skade kabelen eller enheten.

Koble USB-A-enden av ladekabelen til strømadapteren, og koble deretter strømadapteren til et strømuttak. Bruk den medfølgende strømadapteren for optimal lading.

Alternativt kan du lade enheten ved hjelp av datamaskinen og USB-A til USB-Cladekabelen, men vær oppmerksom på at denne lademetoden er tregere enn å lade med en strømadapter.

## **1.4. Slå på og av**

Av/på-knappen er på venstre kant av Brailliant; det er ovalformet.

Hvis enheten er ladet, trykker du på og holder inne av/på-knappen i ca. 2 sekunder for å slå på Brailliant. Det er en rask vibrasjon og "s tarting" vises på blindeskriftskjermen sammen med en taktil lasting animasjon som sirkler under oppstart.

Et øyeblikk etter at du starter enheten for første gang, vil du bli ønsket velkommen med en språkvalgmeny. Trykk ENTER for å åpne listen over språk, velg en og trykk ENTER for å lukke listen. Lukk dialogboksen når endringene er fullført.

Etter noen sekunder er oppstarten fullført og "terminalen" vises på blindeskriftdisplayet. Din Brailliant er nå klar til bruk.

Hvis du vil slå av, trykker du på og holder inne av/på-knappen i ca. 2 sekunder. Det vises en bekreftelsesmelding på leselisten. Velg Ok ved å trykke på forrige eller neste tommeltast, og trykk deretter ENTER eller en markørrutingstasten.

Alternativt kan du følge disse trinnene for å slå av Brailliant:

- 1. Trykk P for å gå til menyelementet Slå av.
- 2. Trykk enter eller en markørrutingstast.
- 3. Velg Ok ved å trykke på forrige eller neste tommeltast.
- 4. Trykk enter eller en markørrutingstast.

## **1.5. Justere hvilemodus**

For å bevare batteriet går Brailliant inn i hvilemodus etter 5 minutter uten aktivitet. Du kan justere hvor lenge det er i alternativene. Du kan også sette enheten manuelt i hvilemodus ved å trykke kort på av/på-knappen.

Trykk på av/på-knappen for å vekke enheten.

## **1.6. Om Om-menyen**

Om-menyen inneholder ulike opplysninger om enheten, for eksempel versjonsnumre, modellnummer, serienummer, lisenser og opphavsrett.

Slik åpner du Om-menyen:

- 1. Gå til hovedmenyen.
- 2. Velg Alternativer.
- 3. Trykk enter.
- 4. Gå til Om-elementet.
- 5. Trykk enter.

Alternativt kan du bruke snarveien Space + I til å åpne omdialogen .

## **1.7. Starte hovedmenyen**

KeySoft-hovedmenyen er Din Brailliants standard home-meny. Fra hovedmenyen kan du få tilgang til alle KeySoft Lite-programmer. Når du starter Brailliant eller lukker et program, går du automatisk tilbake til denne menyen.

Du kan når som helst gå tilbake til hovedmenyen ved ganske enkelt å trykke på Hjemknappen på Brailliant (knappen formet som en sirkel som ligger på forkanten av Brailliant, i midten). Alternativt kan du bruke kommandoen Gå til hovedmeny på tastaturet ved å trykke SPACE med DOTS 1 2 3 4 5 6.

# **2. Navigere og bruke menyer**

KeySoft Lite er hjertet av din Brailliant BI 40X, som støtter alle programmer som er bygget i blindeskriftskjermen. KeySofts hovedmeny kan også tilpasses, noe som vil tillate deg å skjule og vise programmer fra hovedmenyen. Du finner mer informasjon om hvordan du tilpasser hovedmenyen i delen Tilpass KeySofts hovedmeny.

## **2.1. Navigere i hovedmenyen**

Hovedmenyen inneholder følgende elementer:

- Terminal
- Redaktør: Tastatur
- Victor Leser
- Filbehandler : nøkkelFiles
- Kalkulator : nøkkelCalc
- Dato og klokkeslett
- Alternativer
- Elektroniske tienester
- Brukerhåndbok
- Slå av

Trykk på forrige eller neste tommeltastene for å bla gjennom listen til menyelementet du ønsker. Trykk deretter Enter eller en markørrutingstast for å få tilgang til den.

Du kan når som helst gå tilbake til hovedmenyen ved å trykke på Hjem-knappen eller Mellomrom med alle seks prikkene.

## **2.2. Panorere tekst på leselisten**

Ofte er teksten på leselisten for lang til å passe på én enkelt linje. Hvis du vil lese hele setningen, blar eller "panorerer" teksten foran eller tilbake ved å trykke på venstre og

høyre tommeltastene på Brailliant. Venstre og høyre tommeltaster er den andre og tredje knappen på forkanten av enheten.

## **2.3. Bruke hurtigmenyen for flere funksjoner**

Kontekstmenyen viser alle tilgjengelige handlinger for KeySoft-programmet du arbeider i, samt deres tilknyttede kommandoer. Det kan være veldig nyttig når du glemmer hvordan du gjør en bestemt kommando.

Trykk på Mellomrom + M for å aktivere kontekstmenyen. En meny åpnes med en liste over handlinger du kan utføre på det aktuelle tidspunktet. Bla gjennom menyen til ønsket handling, og trykk Enter eller en markørrutingstast.

Trykk på Space + E for å gå ut av kontekstmenyen.

## **2.4. Navigere etter første ordbokstaver**

Mesteparten av tiden kan du hoppe til et element i en meny ved å skrive inn den første bokstaven i elementet. Dette flyttes automatisk fokuset til det første elementet i listen fra og med det brevet. Hvis du skriver den samme bokstaven to ganger, flyttes fokuset til det andre elementet i listen som begynner med den bokstaven, og så videre.

Hvis du for eksempel vil komme til Alternativer-menyen på Brailliant, skriver du inn bokstaven 'O'på tastaturet.

Vær oppmerksom på at KeySoft-apper som finnes på hovedmenyen din, er optimalisert for første bokstavnavigasjon.

## **2.5. Bruke snarveier/tastekombinasjoner til å navigere**

Som navnet tilsier, gjør snarveier, også kjent som tastekombinasjoner, det enkelt å navigere raskt gjennom en meny eller fil.

De mest brukte snarveiene på Brailliant BI 40X er angitt i tabell 2.

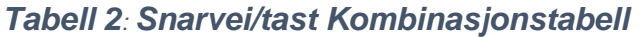

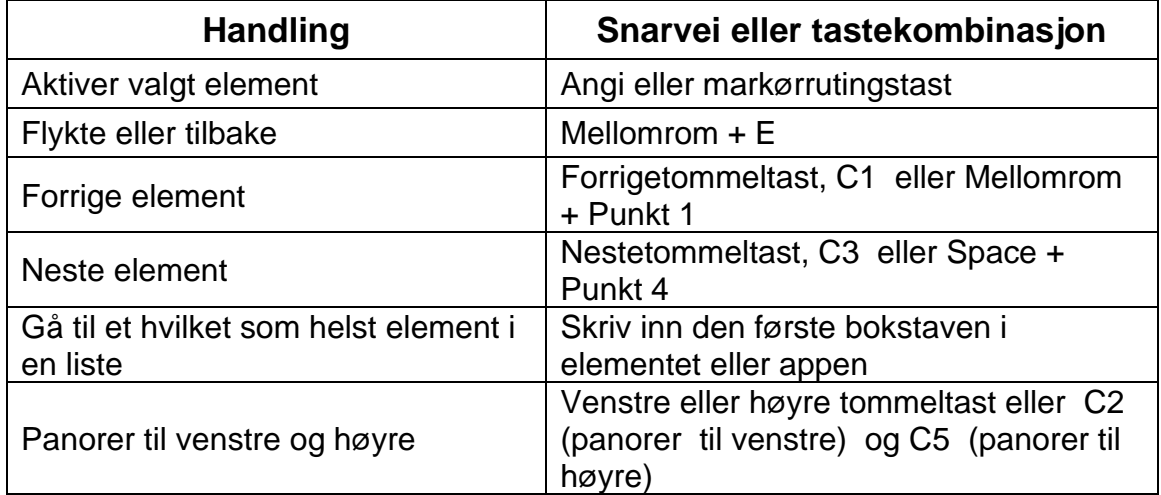

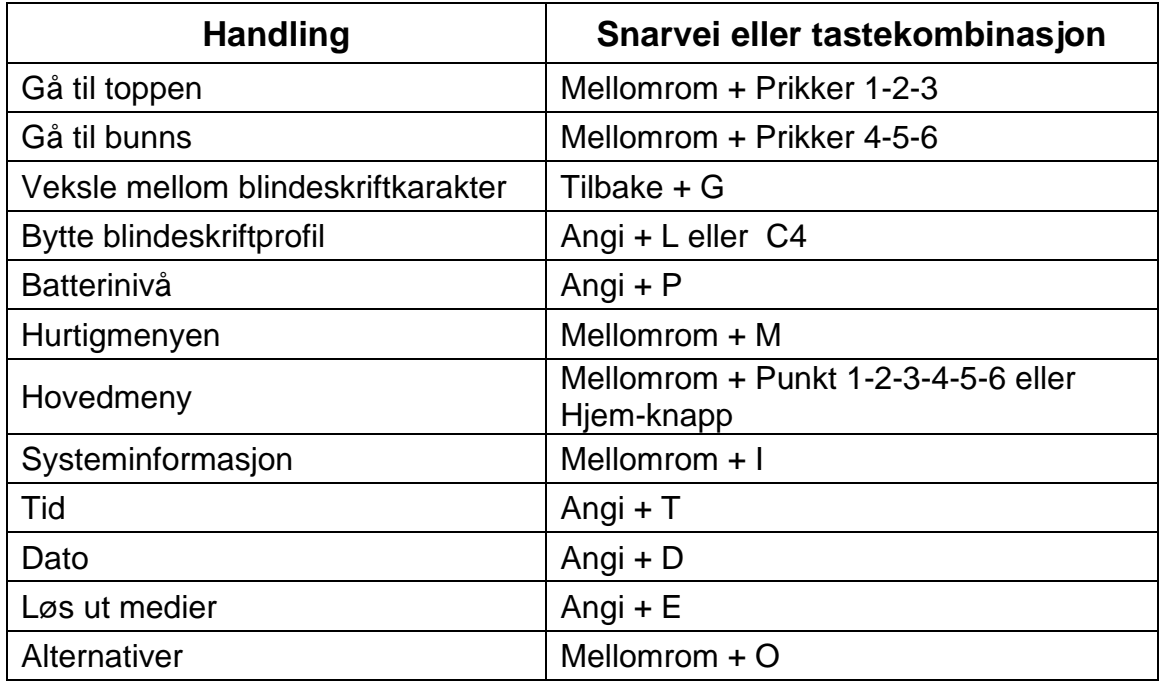

**Note**: Alle kommandoer som inkluderer Enter eller Tilbake, må ha mellomromstasten lagt til dem når du bruker dataspillille .

# **3.Bruke tastaturprogrammet**

Tastatur er et program som lar deg åpne, redigere og opprette tekstfiler på Brailliant. Du kan åpne .docx, .doc, .txt, . brfog . brl-filer med Tastatur. Filene du oppretter eller endrer, lagres som en .txt fil.

For å åpne Tastaturet, trykk på neste tommeltast til du kommer tilEditor: Tastaturet eller trykk 'e' i hovedmenyen, og trykk deretter Enter eller en markørrutingstast.

Tastaturet åpner en undermeny, som inkluderer Opprett fil, Åpne fil, Redigeringsinnstillinger og Lukk.

## **3.1. Opprette en fil**

Du kan opprette en fil på flere måter, avhengig av gjeldende posisjon på enheten.

- Hvis du er på Tastatur-menyen, velger du Opprett fil og trykker ENTER eller en markørrutingstast.
- Velg og aktiver Fil-menyen på Kontekst-menyen, og deretter Opprett fil.
- Trykk tilbake  $+ N$  i Tastatur-appen.

Markøren er synlig mellom to blindeskriftparenteser. Du kan begynne å skrive i den nye filen.

## **3.2. Åpne en fil**

Hvis du er på Tastatur-menyen, velger du Åpne fil og trykker ENTER eller en markørrutingstast. Trykk tilbake + O fra et hvilket som helst annet sted, og velg deretter filen du vil åpne ved hjelp av forrige og neste tommeltaster.

## **3.3. Lukke en fil**

Hvis du vil lukke en fil som åpnes i Tastaturet, trykker du Space + E. Alternativt åpner du Kontekst-menyen ved hjelp av Space + M, og deretter blar du til og aktiverer Filmenyen. Velg Lukk filelement.

Hvis det er endringer i filen som ikke er lagret, blir du spurt om du vil lagre endringene før du lukker.

## **3.4. Lagre en tekstfil**

Det finnes to typer lagring i Tastatur: Lagre og lagre som.

**Lagre:** Trykk på Space + S for å lagre filen i et allerede eksisterende filnavn.

**Lagre**som: Trykk Tilbake + S for å lagre en kopi av filen med et nytt filnavn og endre plasseringen.

Hvis filen aldri er lagret, ber Tastaturet deg om å angi et nytt filnavn uavhengig av lagringsmetoden du velger.

## **3.5. Automatisk rulling gjennom skriftlig tekst i tastaturet**

Tastatur-appen har en Auto Scroll-funksjonalitet som automatisk panorerer gjennom den skrevne teksten på blindeskriftskjermen.

Hvis du vil starte automatisk rulling, trykker du Enter + Punkt 1-2-4-5-6 eller C6.

Hvis du vil stoppe automatisk rulling, trykker du på en tast.

## **3.5.1. Endre automatisk rullehastighet**

Du kan endre hastigheten på automatisk rulling når du ruller automatisk i en fil.

Hvis du vil redusere automatisk rulling, trykker du Enter + Punkt 3.

Hvis du vil øke hastigheten på Automatisk rulling, trykker du Enter + Punkt 6.

## **3.6. Finne tekst i en fil**

Hvis du vil finne tekst i filen, trykker du Space + F. Skriv inn søkeordet i det tomme feltet. Markøren plasseres på det første stedet teksten blir funnet.

Trykk space + N for å finne flere forekomster av søkeordet.

Trykk Space + P for å nå tidligere forekomster av søkeordet.

#### **3.6.1. Finne og erstatte tekst**

Slik finner og erstatter du tekst:

- 1. Trykk tilbake + F.
- 2. Skriv inn teksten du vil finne i den første redigeringsboksen.
- 3. Skriv inn teksten for å erstatte den i den andre redigerte boksen.
- 4. Trykk på Neste-knappen for å finne neste forekomst av ordet.
- 5. Trykk på Neste-knappen for å finne Erstatt alle.

## **3.7. Klippe, kopiere og lime inn tekst**

Med tastaturet kan du klippe ut, kopiere og lime inn tekst på en måte som ligner på dataprogrammer.

Hvis du vil merke teksten, plasserer du markøren på det første tegnet ved hjelp av en markørrutingsknapp, og deretter trykker du ENTER + S.

Du kan også velge tekst fra Hurtigmenyen:

- 1. Åpne Hurtigmenyen med Mellomrom + M.
- 2. Bla ned til Rediger.
- 3. Trykk enter eller en markørrutingstast.
- 4. Rull ned til Merk tekst.
- 5. Trykk enter eller en markørrutingstast.

Dette markerer starten på valget. Gå nå til stedet på slutten av valget ditt, og trykk space + S for å avslutte valget.

Hvis du vil merke All tekst som er inkludert i filen, trykker du Enter + Punkt 1-2-3-4-5-6.

Hvis du vil kopiere den merkede teksten, trykker du Tilbake + Y.

Hvis du vil klippe ut den merkede teksten, trykker du Tilbake + X.

Hvis du vil lime inn den kopierte eller klippe ut teksten, plasserer du markøren der du vil at teksten skal limes inn ved hjelp av en markørrutingsknapp og trykker Tilbake + V.

Som alltid kan du få tilgang til disse kommandoene via kontekstmenyen.

## **3.8. Bruke lesemodus**

Lesemodus lar deg lese filer uten mulighet for å redigere innhold ved en feiltakelse. Du kan ikke redigere filer mens du er i lesemodus.

Hvis du vil aktivere eller deaktivere lesemodus, trykker du på Space + X.

Slik aktiverer eller deaktiverer du lesemodus fra Kontekst-menyen:

1. Trykk på Space + M for å aktivere Kontekst-menyen.

- 2. Bla til Fil ved hjelp av tommeltastene Forrige og Neste.
- 3. Trykk enter eller en markørrutingstast.
- 4. Bla til lesemodus ved hjelp av forrige og neste tommeltaster.
- 5. Trykk enter eller en markørrutingstast.

## **3.9. Sette inn dato og klokkeslett**

Når du oppretter en fil i Tastatur-programmet, har du muligheten til å sette inn gjeldende dato og klokkeslett i filen.

Slik setter du inn dato og klokkeslett:

- 1. Trykk på Space + M for å aktivere Kontekst-menyen.
- 2. Bla til Rediger ved hjelp av tommeltastene Forrige og Neste.
- 3. Trykk enter eller en markørrutingstast.
- 4. Bla til Sett inn med tommeltastene Forrige og Neste.
- 5. Trykk enter eller en markørrutingstast.
- 6. Bla til Sett inn dato eller Sett inn tid ved hjelp av tommeltastene Forrige og Neste.
- 7. Trykk enter eller en markørrutingstast.

## **3.10. Tabell over kommandoer for tastatur**

Tastaturkommandoene er oppført i tabell 3.

#### *Tabell 3: Kommandoer på tastaturet*

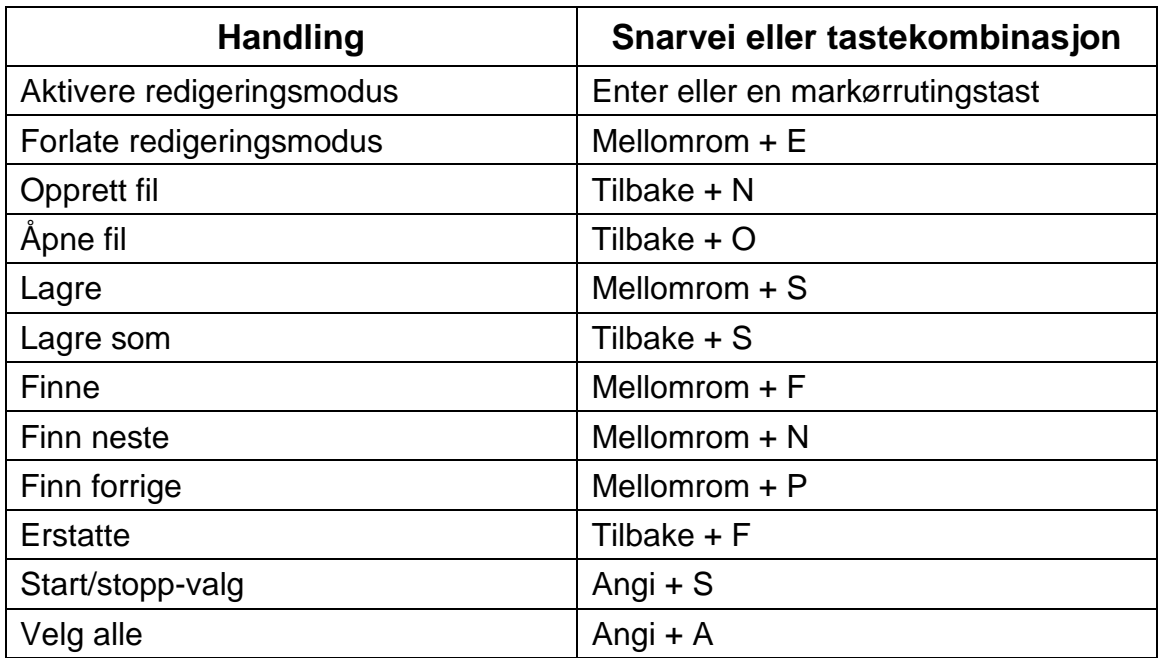

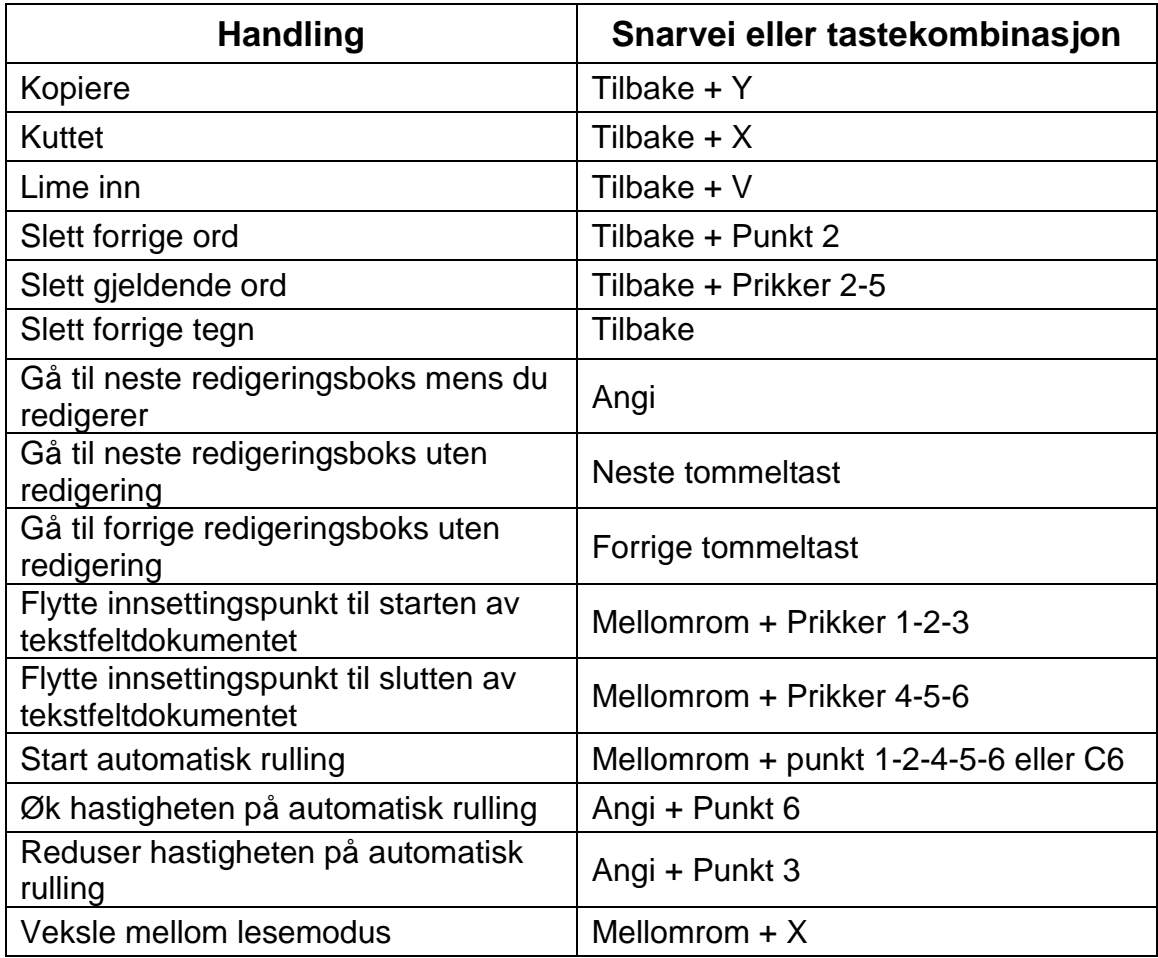

# **4. Bruke Victor Reader**

Victor Reader er programmet du bruker til å lese bøker på Brailliant. Den støtter filformatene . Brf, . pef, .txt, .html, .docx, DAISY og .rtf, og er kompatibel med .zip filer som inneholder bøker i tekstformat.

Hvis du vil åpne Victor Reader-appen, trykker du på neste tommeltast til du kommer til Victor Reader, eller trykker 'V'ihovedmenyen. Trykk enter eller en markørrutingstasten for å få tilgang til appen.

Victor Reader-menyen inneholder bokliste, nylig lest, Søk og Lukk.

## **4.1. Navigere i boklisten**

I Victor Reader lagres bøkene dine i en bokliste, som kan sammenlignes med en katalog som inneholder alle tilgjengelige medier på enheten din i alfabetisk rekkefølge.

Bruk tommeltastene Forrige og Neste til å velge en bok fra boklisten, og trykk deretter ENTER eller en markørrutingstast.

Hvis du vil lukke en bok og gå tilbake til boklisten, trykker du Space + E eller Space + B.

#### **4.1.1. Søke etter bøker**

Slik søker du etter en bestemt bok på enheten:

- 1. Velg Søk på Victor Reader-menyen, eller trykk på Space + F.
- 2. Skriv inn teksten/navnet på boken.
- 3. Trykk enter.

Du får en liste over bøker som samsvarer med søkekriteriene dine.

- 4. Bruk tommeltastene Forrige og Neste til å bla til boken.
- 5. Trykk Enter eller en markørrutingstasten for å åpne den.

#### **4.1.2. Få tilgang til nylig åpnede bøker**

Du kan åpne en liste over de fem siste bøkene du tidligere har åpnet for rask tilgang.

Hvis du vil åpne en liste over de fem nyeste bøkene, trykker du Enter + R eller velger Nylig lest fra Victor Reader-menyen.

Du kan bla gjennom de fem nyeste bøkene ved hjelp av tommeltastene Forrige og Neste. Trykk ENTER eller en markørrutingstasten for å åpne en bok fra listen.

#### **4.1.3. Administrere bøkene dine**

Når du blar gjennom boklisten, kan du kopiere, flytte eller slette en valgt bok fra Victor Reader-programmet til en ekstern lagringsenhet. Handlingene som er tilgjengelige for hver bok, avhenger av typen og plasseringen av boken. På Hurtigmenyen forteller deg hvilke handlinger som er tilgjengelige.

De grunnleggende reglene er:

- Bøker som er plassert på USB-lagringen, kan slettes.
- Bøker som lastes ned fra elektroniske tjenester, kan flyttes eller slettes.
- Bøker kan bare kopieres eller flyttes til/fra når ekstern lagring er koblet til.
- Du kan ikke kopiere eller flytte bøker fra det interne lagringsmediet.

Slik kopierer, flytter eller sletter du en bok:

- 1. Åpne boklisten ved å trykke på Mellomrom + B.
- 2. Velg en bok ved hjelp av tommeltastene Forrige eller Neste.
- 3. Trykk tilbake + M for å åpne Administrer bok-menyen.
- 4. Velg Kopier til, Flytt til eller Slett.

## **4.2. Navigere og få tilgang til tilleggsinformasjon i bøker**

Den enkleste måten å navigere i en bok på er å bruke tommeltastene. Bruk venstre og høyre tommeltaster til å panorere teksten til venstre og høyre.

#### **4.2.1. Endre navigasjonsnivået for bøker**

Victor Reader inneholder forskjellige navigasjonsnivåer for å gjøre navigering gjennom en bok enklere. Navigasjonsnivåene er avhengige av hver bok og kan variere fra bok til bok.

Slik endrer du navigasjonsnivået:

- 1. Trykk space + T.
- 2. Bla gjennom de tilgjengelige navigasjonsnivåene ved hjelp av tommeltastene Forrige og Neste.
- 3. Trykk enter eller en markørrutingstasten for å velge navigasjonsnivået.

Når navigasjonsnivået er valgt, bruker du tommeltastene Forrige og Neste til å navigere på dette navigasjonsnivået.

Hvis du for eksempel valgte navigasjonsnivået "Setning", flytter du deg fra setning til setning i boken ved å trykke på neste tommeltast.

## **4.2.2. Navigere etter side, overskrift, prosent eller bokmerker**

Slik kommer du til en bestemt side, overskrift, bokprosent eller bokmerke:

- 1. Trykk enter + G.
- 2. Bla gjennom navigasjonsalternativene ved hjelp av tommeltastene Forrige og Neste.
- 3. Velg mellom side, overskrift, prosent eller bokmerke.
- 4. Trykk enter eller en markørrutingstast.
- 5. Angi en verdi.
- 6. Trykk enter.

## **4.2.3. Bla automatiskgjennom tekst i bøker i Victor Reader-appen**

Funksjonen for automatisk rulling i Brailliant BI 40X lar deg bla gjennom teksten i en åpen bok automatisk.

Hvis du vil slå på automatisk rulling, trykker du mellomrom + punkt 1-2-4-5-6 eller C6 når du er inne i en bok. Trykk på en tast for å stoppe automatisk rulling og gå tilbake til vanlig panoreringsmodus.

Du kan endre rullehastigheten automatisk når du ruller automatisk i en bok.

Hvis du vil redusere automatisk rulling, trykker du Enter + Punkt 3.

Hvis du vil øke hastigheten på automatisk rulling, trykker du Enter + Punkt 6.

## **4.2.4. Finne din nåværende posisjon i en bok**

Bruk kommandoen Hvor er jeg når du trenger å vite din nåværende posisjon i en bok.

Hvis du vil aktivere kommandoen Hvor er jeg, trykker du space + prikker 1-5-6.

Du kan også gå til Kontekst-menyen ved å trykke på Space + M. Gå til Hvor bruker jeg tommeltastene Forrige og Neste, og trykk deretter ENTER eller en markørrutingstaster for å aktivere elementet.

Bruk tommeltastene Forrige og Neste til å bla gjennom de tilgjengelige elementene (Overskrift, Prosent, Side og Linje). Bruk venstre og høyre tommeltaster til å panorere teksten til venstre og høyre.

#### **4.2.5. Navigere til begynnelsen eller slutten av en bok**

Du kan nå begynnelsen eller slutten av en bok ved hjelp av snarveier.

Hvis du vil nå begynnelsen av en bok, trykker du Space + Dots 1-2-3.

Hvis du vil nå slutten av en bok, trykker du Space + Dots 4-5-6.

#### **4.2.6. Søke etter tekst i en bok**

En annen måte å navigere i en bok på, er å søke etter en bestemt tekststreng.

Hvis du vil søke etter tekst, trykker du kommandoen Space + F. Du blir bedt om å skrive inn teksten. Skriv inn teksten, og trykk deretter ENTER.

## **4.2.7. Få tilgang til tilleggsinformasjon for bok**

Du kan vise tilleggsinformasjon om boken du leser på enheten (tittel, forfatter, beskrivelse, dato, språk, emne, utgiver og bokmerker).

Hvis du vil vise mer bokinformasjon, trykker du på Space + I.

Du kan også trykke På Space + M for å åpne Kontekst-menyen. Bruk forrige og neste tommeltastene til å velge menyelementet Bokinformasjon, og trykk deretter ENTER eller en markørrutingstast for å aktivere det.

Bruk tommeltastene Forrige og Neste til å bla gjennom den tilgjengelige bokinformasjonen. Bruk venstre og høyre tommeltaster til å panorere teksten til venstre og høyre.

## **4.3. Legge til, navigere, utheve og fjerne Bookmarks**

Bokmerker er en nyttig måte å beholde posisjonen din i boken på, og lar deg komme raskt tilbake til denne posisjonen på et senere tidspunkt.

Trykk Enter + M for å åpne Bokmerke-menyen. Du kan også trykke På Mellomrom + M for å åpne Hurtigmenyen og velge Bokmerke-menyen.

#### **4.3.1. Sette inn et bokmerke**

Slik legger du til et bokmerke i en bok:

- 1. Trykk enter + M for å åpne Bokmerke-menyen.
- 2. Velg Sett inn bokmerke ved hjelp av tommeltastene Forrige og Neste.
- 3. Trykk enter eller en markørrutingstast.
- 4. Skriv inn et bestemt ubrukt bokmerkenummer.

**Merk:**Hvis du ikke angir et tall, velger Brailliant det første tilgjengelige nummeret og tilordner det til bokmerket.

5. Trykk enter.

Alternativt kan du sette inn et hurtigbokmerke ved å trykke Enter + B.

#### **4.3.2. Navigere tilbokmerker**

Hvis du vil hoppe til et bokmerke, trykker du Enter + J. Du blir bedt om å angi bokmerkenummeret. Skriv inn bokmerkenummeret du vil navigere til, og trykk deretter Enter.

#### **4.3.3. Utheve bokmerker**

Menyelementet Uthev bokmerker brukes til å definere Start- og Sluttposisjonene for et avsnitt. Bruk av uthevede bokmerker er en fin måte å studere viktige skriftsteder i lærebøker på.

Slik uthever du bokmerker:

- 1. Åpne Bokmerke-menyen ved å trykke Enter + M.
- 2. Velg bokmerke Start med tommeltastene Forrige og Neste.
- 3. Trykk enter eller en markørrutingstast.
- 4. Skriv inn et bestemt ubrukt bokmerkenummer.

**Merk:**Hvis du ikke skriver inn et nummer, velger Brailliantdet førstetilgjengelige nummeret og tilordnerdet til bokmerket.

- 5. Trykk enter.
- 6. Naviger til sluttpunktet for det uthevede skriftstedet.
- 7. Åpne Bokmerke-menyen ved å trykke enter + M.
- 8. Velg Uthev bokmerkeslutt ved hjelp av tommeltastene Forrige og Neste.
- 9. Trykk enter eller en markørrutingstast.

Gjeldende posisjon er angitt som sluttposisjon. Hvis endeposisjonen er plassert før startposisjonen, byttes de.

Du kan også sette inn et hurtigbokmerke. Den brukes til å markere slutten av Høydepunkt Bokmerke.

Slik setter du inn et hurtigbokmerke:

- 1. Trykk på Enter + H for å åpne listen bokmerke.
- 2. Velg et bokmerkenummer.

3. Trykk enter.

Innholdet i gjeldende fremhevingsbokmerke vises.

- 4. Bruk tommeltastene til å navigere.
- 5. Trykk på Space + E for å lukke Høydepunktsbokmerket og gå tilbake til hele bokinnholdet.

#### **4.3.4. Fjernebokmerker**

Slik fjerner du et lagret bokmerke:

- 1. Trykk enter + M for å åpne Bokmerke-menyen.
- 2. Bla til Fjern bokmerke ved hjelp av tommeltastene Forrige og Neste.
- 3. Trykk enter eller en markørrutingstast.
- 4. Skriv inn bokmerkenummeret du vil fjerne.
- 5. Trykk enter.

**Merk:**Hvis du vil fjerne alle bokmerker type 99999 når du blir bedt bokmerkenummer.

## **4.4. Victor Reader og lesekommandotabell**

Victor Reader- og lesekommandoene er oppført i tabell 4.

#### *Tabell 4: Victor Reader/Reading Kommands*

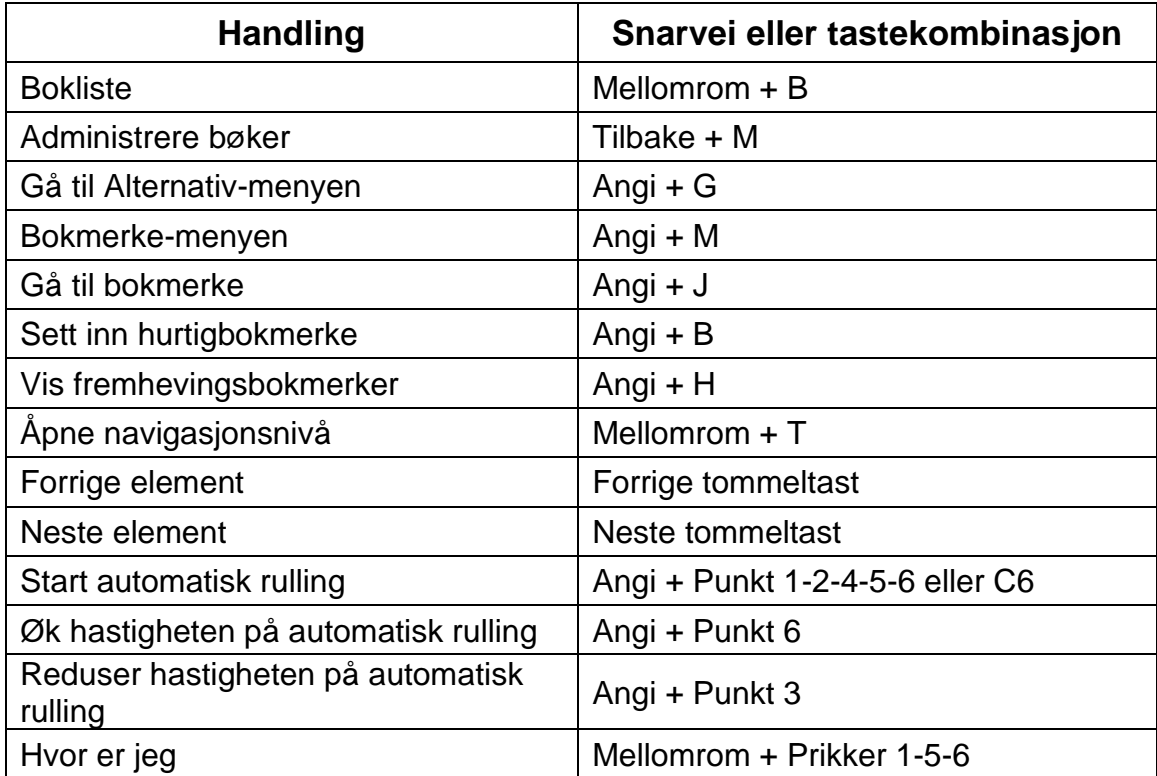

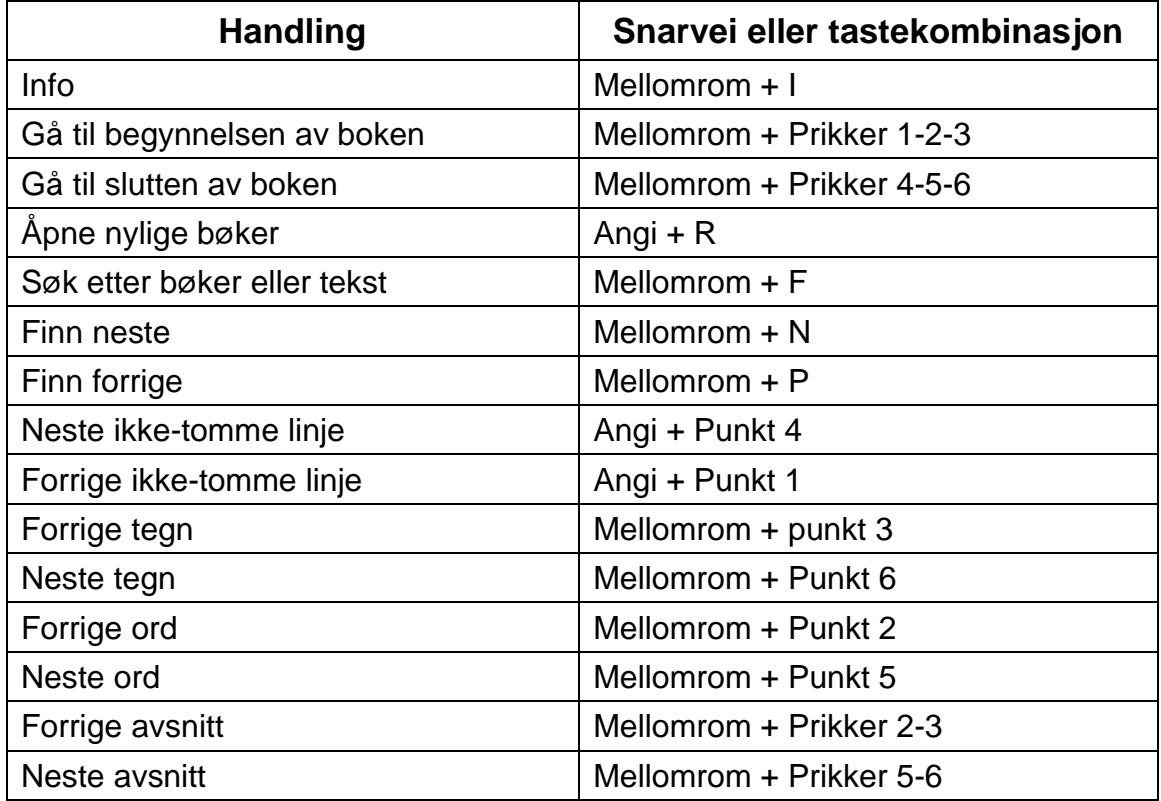

# **5. Bruke terminalmodus**

En av hovedtrekkene i Brailliant er terminalmodus. Når terminalmodus er koblet til en vertsenhet som kjører en skjermleser, for eksempel en datamaskin eller en smartenhet, viser Terminal Mode all tekst som er valgt på vertsenheten.

Du kan koble til vertsenheten enten via *Bluetooth*® trådløs teknologi eller ved å koble USB-C-kabelen som fulgte med Brailliant, til vertsenheten. Opptil fem Bluetoothenheter og én USB kan kobles til samtidig.

## **5.1. Koble til og avslutte terminalmodus**

Hvis du vil koble til i Terminal-modus, må du kontrollere at du har en Windows®-,iOS-® eller Mac®-enhet med en skjermleser som kjører.

Slik aktiverer du terminalmodus:

- 1. Trykk space + prikker 1-2-3-4-5-6 eller Hjem-knappen for å gå inn i hovedmenyen.
- 2. Gå til Terminal ved å trykke på 't' eller ved hjelp av forrige og neste tommeltaster.
- 3. Trykk enter eller en markørrutingstast.

Hvis du vil avslutte terminalmodus og få tilgang til listen over tilkoblede enheter, trykker du én gang påHjem-knappen.

## **5.1.1. Fastslå Brailliant BI 40X kompatibilitet**

Brailliant er kompatibel med følgende:

Skjermlesere : JAWS® 18+ (versjon 18 og nyere), NVDA, SuperNova og VoiceOver Operativsystemer: alle Windows 8+, macOS®10.15+ (Catalina) eller iOS-enhet 13.4+

## **5.1.2. Vekke iOS-enheten ved hjelp av Brailliant**

Når iOS-enheten er låst, aktiveres den opp for å skrive inn passordet ditt ved å trykke på en markørrutingstast på Brailliant. Dette gjør at du kan holde iOS-enheten i en lomme eller veske mens du bruker Brailliant som kontroller og utgang.

#### **5.1.3. Koble til via USB**

Slik kobler du til via USB:

- 1. Koble Brailliant til en Windows- eller Mac-datamaskin med USB-C-kabelen.
- 2. Velg Tilkoblede enheter (første element i Terminal-menyen).
- 3. Trykk enter.
- 4. Velg USB-tilkobling.
- 5. Trykk enter.
- 6. Vent til tilkoblingen er opprettet.

Hvis tilkoblingen er vellykket, vises innholdet på vertsenheten på leselisten.

Brailliant er nå også tilgjengelig som et eksternt tastatur for å skrive på vertsenheten.

## **5.1.4. Koble til via Bluetooth**

Slik parer du en ny enhet i Bluetooth:

1. Klikk på Legg til Bluetooth-enhet.

Hvis Bluetooth er Av, aktiveres den automatisk.

2. Les instruksjonene på skjermen; trykk Enter for å avvise meldingen.

Fokuset går tilbake til menyelementet.

- 3. Start Bluetooth-paringen fra vertsenheten.
- 4. Når tilkoblingen er fullført, trykker du på forrige tommeltast på Brailliant til du kommer til Tilkoblede enheter.
- 5. Trykk enter eller en markørrutingstast.

Den tilkoblede enheten vises i listen.

6. Trykk enter eller en markørrutingstast.

7. Vent til tilkoblingen er opprettet.

Hvis tilkoblingen er vellykket, vises innholdet på vertsenheten på leselisten.

Brailliant er nå også tilgjengelig som et eksternt tastatur for å skrive på vertsenheten.

## **5.2. Navigere mellom tilkoblede enheter**

Når du har mer enn én enhet koblet til Brailliant, kan du når som helst bytte enheter. Slik bytter du til en annen tilkoblet enhet:

- 1. Trykk på Hjem-knappen for å gå tilbake til listen over tilkoblede enheter.
- 2. Velg den tilkoblede enheten ved hjelp av tommeltastene Forrige og Neste.
- 3. Trykk enter eller en markørrutingstast.

**Merk:**Når en Bluetooth-enhet er koblet til, vises et 8-punkts symbol etter enhetsnavnet. Hvis 8-punktssymbolet ikke er synlig, klikker du på enheten for å opprette tilkoblingen.

Hvis du har problemer med en Bluetooth-tilkobling, kan du klikke på Koble til enheter på nytt. Dette slår Bluetooth av og på igjen og kobler til enhetene på nytt. Bruk dette alternativet bare hvis du ikke får blindeskrift når du er koblet til en enhet.

# **6. Bruke KeyFiles**

KeyFiles lar deg bla gjennom, slette, kopiere og utføre alle filoperasjonene du forventer fra en PC-filbehandling.

Hvis du vil åpne KeyFiles, trykker du neste tommeltast til du kommer til Filbehandling : KeyFiles.

Du kan også åpne KeyFiles ved å trykke F i Hoved-menyen, og deretter trykke Enter eller en markørrutingstast.

## **6.1. Bla gjennom filer**

Du kan bla gjennom filer og mapper ved hjelp av tommeltastene Forrige og Neste. Mappenavn har et 8-punkts symbol foran mappenavnet. Trykk Enter i en mappe for å åpne den.

Trykk space + E for å gå tilbake til den overordnede mappen. Du kan også bla til Tilbake-elementet, og deretter trykke ENTER eller en markørrutingstast.

## **6.1.1. Velge en stasjon i KeyFiles**

Før du bruker KeyFiles, må du først velge hvilken stasjon du vil ha tilgang til: det interne minnet eller en USB-flash-enhet.

Hvis du vil velge en stasjon, trykker du På Space + D for å vise en liste over tilgjengelige stasjoner. Bla gjennom listen ved hjelp av tommeltastene Forrige eller Neste, og trykk deretter ENTER eller en markørrutingstaster for å bekrefte valget.

Du er nå ved roten av den valgte stasjonen.

Trykk space + D når som helst for å gå tilbake til skjermbildet Stasjonsvalg.

#### **6.1.2. Få tilgang til fil- og mappeinformasjon**

Hvis du vil ha mer informasjon om en fil eller mappe, velger du den ved hjelp av forrige eller neste tommeltaster, og deretter trykker du Mellomrom + I.

Du kan nå bla gjennom en liste over informasjon om filen eller mappen ved hjelp av tommeltastene Forrige og Neste. Bruk venstre og høyre tommeltaster til å panorere teksten til venstre og høyre.

#### **6.1.3. Vise gjeldende filbane**

Funksjonen Hvor er jeg lar deg vise banen til din nåværende posisjon på blindeskriftvisningen til braillitanten.

Hvis du vil vise gjeldende filbane, trykker du på Mellomrom + Punkt 1-5-6.

#### **6.1.4. Søke etter filer og mapper**

Du kan umiddelbart få tilgang til en bestemt fil eller mappe ved å utføre et søk i KeyFiles.

Slik begynner du å søke etter en fil eller mappe i KeyFiles:

- 1. Trykk på Mellomrom + F.
- 2. Skriv inn navnet på filen eller mappen.
- 3. Trykk enter.

Det genereres en liste over filer og mapper relatert til søkeresultatene på leselisten.

4. Trykk space + E for å lukke søkeresultatet.

#### **6.1.5. Sortere filer eller mapper**

Som standard sorteres fil- og mappenavn alfabetisk. Du kan imidlertid sortere filene og mappene ved hjelp av forskjellige parametere.

Slik endrer du sorteringsparameterne for filer og mapper:

1. Trykk space + V.

Brailliant viser en liste over sorteringsalternativer som er tilgjengelige: Navn, Dato, Størrelse og Type.

- 2. Bla gjennom listen ved hjelp av tommeltasten Forrige eller Neste.
- 3. Trykk enter eller en markørrutingstast for å aktivere sorteringsalternativet du ønsker.

Hvis du velger den samme sorteringsparameteren som allerede er valgt, endres informasjonen fra stigende til synkende og tilbake igjen når den velges igjen.

## **6.2. Endre filer og mapper**

KeyFiles på Brailliant lar deg arbeide med filer på samme måte som en datamaskin eller et nettbrett.

## **6.2.1. Opprette en ny mappe**

KeyFiles gir deg muligheten til å opprette nye mapper.

Den enkleste måten å gjøre dette på er å trykke Space + N og skrive inn navnet på den nye mappen i det tomme feltet. Trykk deretter Enter for å opprette den.

## **6.2.2. Gi nytt navn til filer eller mapper**

Slik gir du nytt navn til en fil eller mappe:

- 1. Velg filen eller mappen du vil gi nytt navn ved hjelp av tommeltastene Forrige og Neste.
- 2. Trykk tilbake + R.
- 3. Skriv inn det nye fil- eller mappenavnet.
- 4. Trykk Enter for å gi filen eller mappen nytt navn.

**Merk:**Filnavnet må være unikt i gjeldende katalog, og bare én fil eller mappe kan gis nytt navn om gangen.

## **6.2.3. Velge filer eller mapper for å bruke flere handlinger**

Før du kan utføre en handling på en fil eller mappe, for eksempel klippe ut, kopiere eller lime inn, må du først velge (eller Merke) ønsket fil eller mappe.

Hvis du vil merke en fil eller mappe, merker du filen ved hjelp av tommeltastene Forrige eller Neste, og deretter trykker du Tilbake + L.

Hvis du vil fjerne merkingen av en fil eller mappe, merker du den og trykker Tilbake + L på nytt.

Hvis du vil merke alle filer og mapper i gjeldende mappe, trykker du Enter + Prikker 1-2- 3-4-5-6.

## **6.2.4. Kopiere, klippe og lime inn filer eller mapper**

## **Kopiere og kutte filer og mapper**

Hvis du vil kopiere én enkelt fil eller mappe, merker du filen ved hjelp av tommeltastene Forrige eller Neste, og deretter trykker du Tilbake + Y.

Hvis du vil klippe ut én enkelt fil eller mappe, velger du filen ved hjelp av tommeltastene Forrige eller Neste, og deretter trykker du Tilbake + X.

Slik kopierer eller klipper du ut flere filer eller mapper:

- 1. Velg filen eller mappen du vil kopiere ved hjelp av tommeltastene Forrige eller Neste.
- 2. Trykk tilbake + L for å merke filen eller mappen.
- 3. Gjenta dette trinnet for å merke alle filer eller mapper som skal kopieres.
- 4. Trykk tilbake + Y for å kopiere **ELLER Tilbake** + X for å kutte.

Filene eller mappene kopieres nå/klippes ut til utklippstavlen og er klare til å limes inn.

#### **Lime inn filer og mapper**

Hvis du vil lime inn de kopierte eller klippe ut filene eller mappene, navigerer du til plasseringen der du vil lime inn, og deretter trykker du Tilbake + V.

#### **6.2.5. Slette filer eller mapper**

Hvis du vil slette én enkelt fil eller mappe, merker du filen ved hjelp av tommeltastene Forrige eller Neste, og deretter trykker du Tilbake + Punkt 2-3-5-6.

Slik sletter du flere filer eller mapper:

- 1. Velg filen eller mappen du vil slette, ved hjelp av tommeltastene Forrige eller Neste.
- 2. Når du er valgt, trykker du tilbake + L for å merke filen eller mappen.
- 3. Gjenta dette trinnet til Merk alle filer eller mapper du vil slette.
- 4. Når du er klar til å slette merkede filer eller mapper, trykker du Tilbake + Punkt 2- 3-5-6.

**Merk:**Brailliant spør om du er sikker på at du vil slette filene og/eller mappene **bare** når brukeren bekreft sletting er satt til På i Alternativer-menyen. Velg Ja ved hjelp av tommeltastene Forrige eller Neste, og trykk ENTER eller en markørrutingstaster for å bekrefte slettingen. Hvis du vil ha mer informasjon om innstillingen Bekreft sletting, kan du gå til delen Alternativer-meny.

## **6.3. KeyFiles kommandoer tabell**

Kommandoene KeyFiles er oppført i tabell 5.

#### *Tabell 5: KeyFiles-kommandoer*

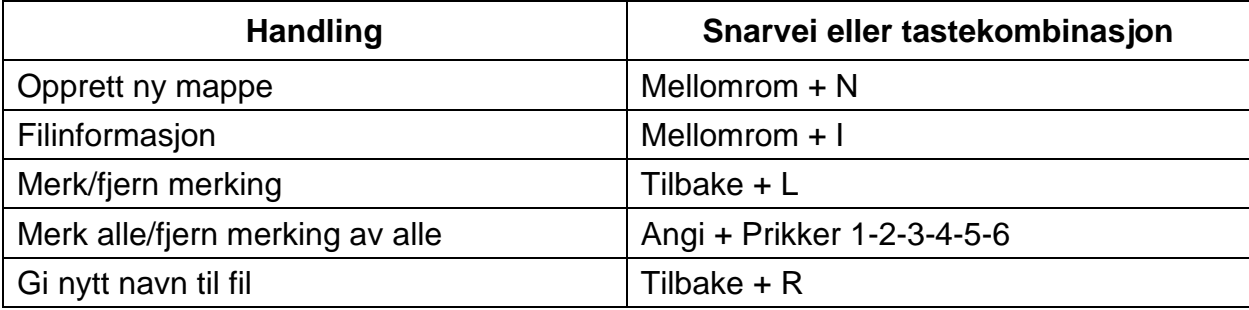

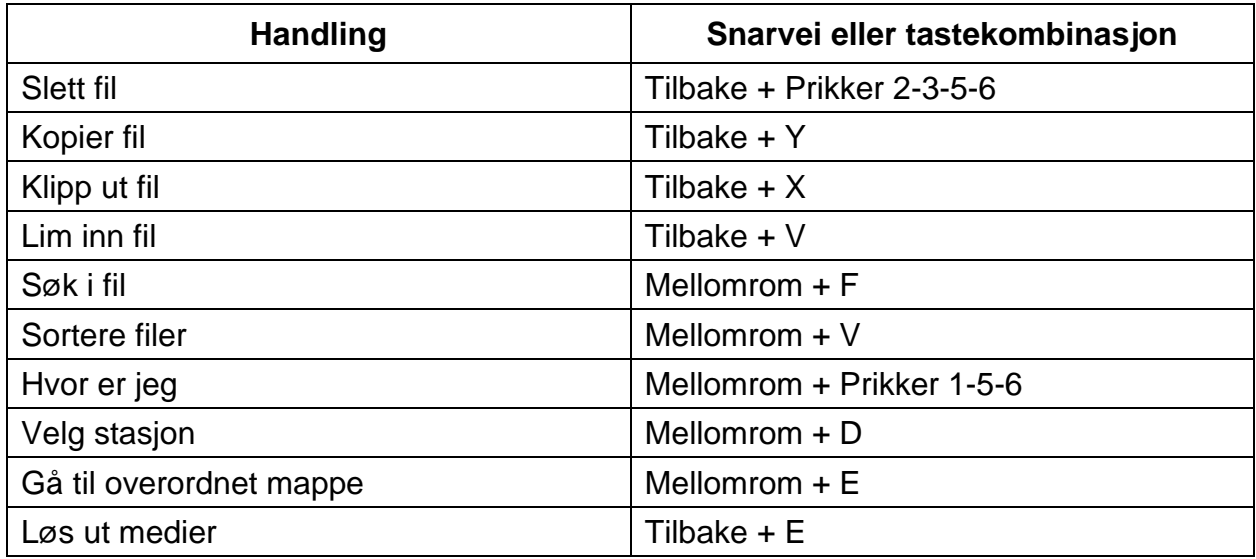

# **7.Bruke KeyCalc-programmet**

Brailliant har en kalkulatorapp som lar deg utføre de vanligste operasjonene.

**Merk:**KeyCalc støtter for øyeblikket bare datamaskinspillskrift.

Slik åpner du KeyCalc:

- 1. Gå til hovedmenyen.
- 2. Trykk C **ELLER** trykk på forrige eller neste tommeltaster til du kommer til menyelementet Kalkulator: KeyCalc.
- 3. Trykk enter eller en markørrutingstast.

## **7.1. Betjene kalkulatoren**

Hvis du vil bruke KeyCalc, skriver du hele formelen, og deretter trykker du ENTER for å få resultatet.

Skriv for eksempel inn formelen 20-(6+8) (uten mellomrom). Trykk Enter og Brailliant viser 6 som svar.

Hvis du vil fjerne den forrige formelen, trykker du mellomrom + punkt 3-5-6.

Hvis du vil legge til operatorer som + eller -, åpner du Hurtigmenyen ved hjelp av Mellomrom + M. Se delen KeyCalc Commands Table, for en fullstendig liste overKeyCalc-kommandoer og operatorer.

## **7.2. KeyCalc kommandoer tabell**

KeyCalc-kommandoene er oppført i tabell 6.

| <b>Handling</b>  | Snarvei eller tastekombinasjon |
|------------------|--------------------------------|
| Mer              | Prikker 3-4-6                  |
| <b>Minus</b>     | Prikker 3-6                    |
| Multiplisere     | Prikker 1-6                    |
| Dele             | Prikker 3-4                    |
| <b>Tilsvarer</b> | Angi                           |
| Klart            | Mellomrom + Prikker 3-5-6      |
| Desimaltegnet    | Prikker 4-6                    |
| Prosent          | Prikker 1-4-6                  |
| Kvadratroten     | Mellomrom + Prikker 3-4-5      |
| Pi               | <b>Plass Y</b>                 |

*Tabell 6: Kalkulatorkommandoer ved hjelp av amerikansk datamaskin blindeskrift*

# **8. Bruke programmet for dato og klokkeslett**

Brailliant har et program som gir deg gjeldende dato og klokkeslett.

Slik åpner du dato og klokkeslett:

- 1. Gå til hovedmenyen.
- 2. Trykk på forrige eller neste tommeltaster til du kommer til menyelementet Dato og klokkeslett.
- 3. Trykk enter eller en markørrutingstast.

## **8.1. Vise klokkeslett og dato**

Når du åpner programmet Dato og klokkeslett, viser Brailliant gjeldende klokkeslett.

Panorer til høyre én gang ved hjelp av høyre tommeltast for å vise datoen.

Panorer til venstre ved hjelp av venstre tommeltast for å gå tilbake til tiden.

Hvis du raskt vil se gjennom datoen og klokkeslettet, trykker du Enter + T for klokkeslettet og Enter + D for dato fra hvor som helst på Brailliant.

## **8.2. Stille inn klokkeslett og dato**

Hvis du vil endre klokkeslett og dato, trykker du På Mellomrom + M fra programmet Dato og klokkeslett.

En undermeny åpnes med følgende alternativer:

**Endre tid**: Skriv inn gjeldende time inne i hakeparentesene, trykk Enter; gjenta i minuttene.

**Endre dato**: Skriv inn inneværende år i hakeparentesene, og trykk Enter; gjenta for måned og dag.

**Sommertid**: Trykk Enter for å slå sommertid på eller Av.

Tidsformat : Trykk Enter for å endre mellom 24h og 12h tidsformat.

**Datoformat**: Velg ønsket datoformat (oppført nedenfor) og trykk Enter.

- Dag, Måned, År
- Måned, Dag
- Måned, Dag, År
- År, Måned, Dag
- Dag, Måned

# **9. Alternativer-menyen**

Alternativer-menyen lar deg endre innstillingene for Brailliant, og inneholder følgende items:

- Brukerinnstillinger
- Blindeskrift profil
- Wifi
- Bluetooth
- Hovedmenyapplikasjoner
- Endre område
- Aktivere eksamensmodus
- Om

For å åpne Alternativer-menyen, trykk på neste tommeltast til du kommer til Alternativer **ELLER** trykk 'O' i Hovedmenyen, og trykk deretter ENTER eller en markørrutingstast. Alternativt kan du få tilgang til alternativer-menyen ved å trykke på Space + O.

# **10. Brukerinnstillinger**

## **10.1. Tabell for alternativer for brukerinnstilling**

Alternativene forbrukerinnstillingen er oppført i tabell 7.

*Tabell 7: Alternativer Operasjoner*

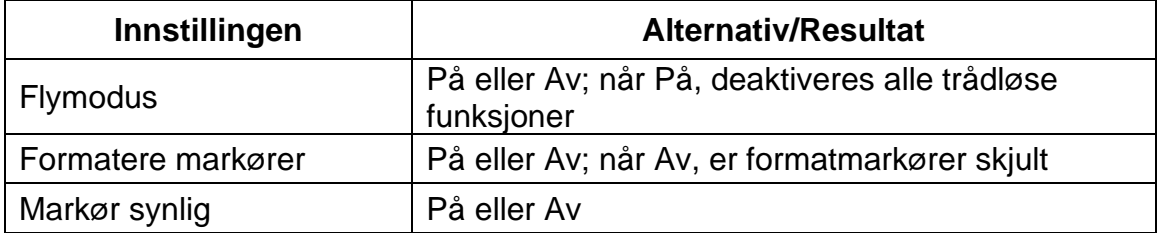

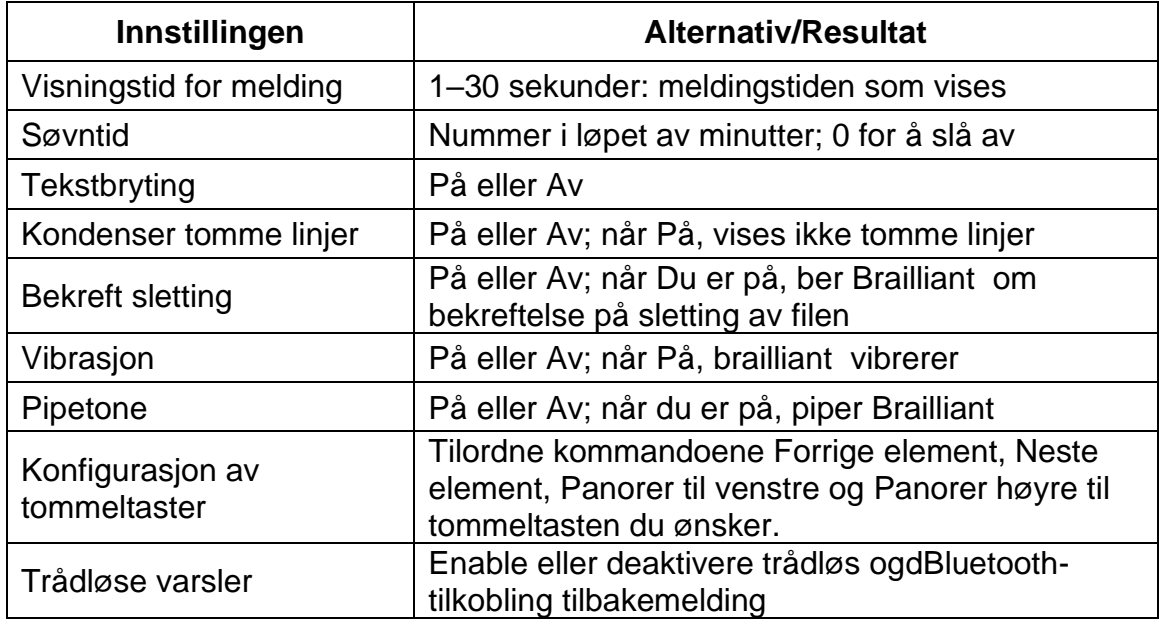

## **10.2. Legge til, konfigurere og slette leselister**

Menyen Punktskriftprofil viser alle tilgjengelige blindeskriftprofiler på braillitvæsken. Den aktive blindeskriftprofilen understrekes med dots 7 og 8 på enheten.

Bla gjennom de tilgjengelige leselistene med neste- og forrige tommeltaster, og trykk deretter ENTER eller en markørrutingstaster for å merke den.

#### **10.2.1. Legge til en punktskriftprofil**

Hvis du vil legge til en punktskriftprofil, velger du Legg til punktskriftprofil og trykker enter eller en markørrutingstast.

Du blir bedt om å angi følgende alternativer:

**Profilnavn**: Skriv inn navnet på profilen i parentesene, og trykk deretter Enter.

Punktskriftklasse : Velg mellom Ukontrahert, Kontrahert og Datablendeskrift, og trykk deretter Enter.

**Datamaskin blindeskrift**tabell : Velg datamaskinen blindeskrift tabell, og trykk deretter Enter.

**Ukontraansert**punktskrifttabell : Velg den ikke-kontraktsuttungen punktskrifttabellen, og trykk deretter Enter.

**Kontraktsskrifttabell**: Velg den kontraktstegnede blindeskrifttabellen, og trykk deretter Enter.

**Lagre konfigurasjon**: Trykk Enter for å lagre konfigurasjonen.

Den nye blindeskriftprofilen er nå tilgjengelig i menyen Innstillinger for leselistprofil.

#### **10.2.2. Konfigurere eller slette en blindeskriftprofil**

Slik konfigurerer eller sletter du en punktskriftprofil:

- 1. Bla gjennom de tilgjengelige punktskriftprofilene ved hjelp av neste og forrige tommeltaster.
- 2. Trykk på Mellomrom + M for å åpne kontekstmenyen.
- 3. Velg Konfigurer punktskriftprofil **eller slett** punktskriftprofil.
- 4. Trykk enter.

## **10.3. Bruke et Wi-Fi-nettverk eller Bluetooth**

Brailliant BI 40X har 2,4 GHz og 5 GHz Wi-Fi-funksjoner.

#### **10.3.1. Koble til et Wi-Fi-nettverk**

Velg Ny tilkobling fra Wi-Fi-menyen, og trykk deretter Enter eller en markørrutingstast for å få tilgang til den.

Det er tre tilkoblingsvalg:

**Søk etter SSID : Velg dette alternativet for**å finne de tilgjengelige nettverkene i nærheten. Når Brailliant er ferdig med skanning, viser den en liste over alle nettverkene den fant.

Trykk enter eller en markørrutingstast for å velge dette nettverket. Skriv deretter inn passordet, og trykk Enter for å fullføre tilkoblingen.

WPS-tilkobling: Velg dette alternativet for å opprette en Wi-Fi-tilkobling ved hjelp av WPS. Brailliant viser "lasting ..." i ca. 30 sekunder. Trykk på WPS-knappen på nettverksruteren for å slå på oppdagelsen av nye enheter. Etter noen sekunder blir du automatisk koblet til nettverket.

**Koble til**manuelt: Hvis du vil angi SSID-en til nettverket og passordet manuelt, velger du dette alternativet. Når du er ferdig, trykker du Enter for å koble til.

#### **10.3.2. Tabell for Wi-Fi-innstillinger**

De tilgjengelige Wi-Fi-innstillingene er oppført i tabell 8.

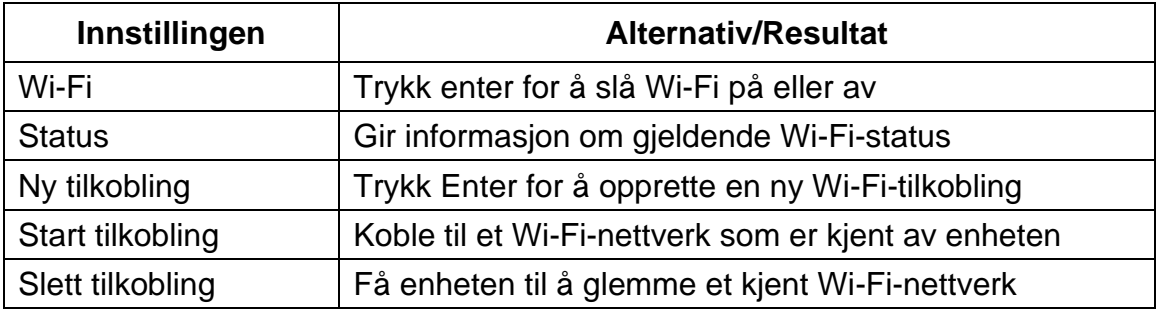

*Tabell 8: Wi-Fi-innstillinger*

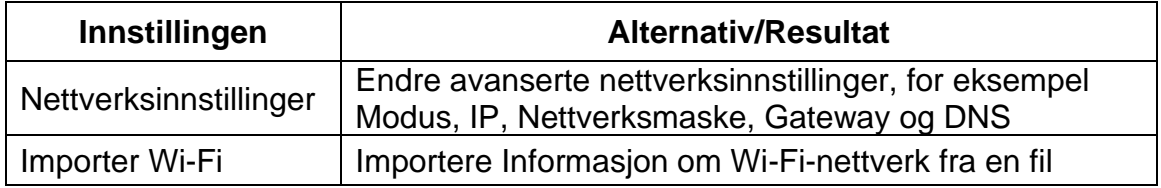

## **10.4. Velge alternativer for Bluetooth-modus**

Følgende alternativer for Bluetooth-modus er tilgjengelige på Brailliant BI 40X.

Bluetooth-modus : På eller Av

**Koble til**enheten: Koble Brailliant til en paret Bluetooth-enhet

**Koble fra enheten**: Koble fra den aktive Bluetooth-tilkoblingen

**Slett paret enhet**: Får enheten til å glemme en Bluetooth-enhet

# **11. Tilpass KeySofts hovedmeny**

Tilpassing-funksjonen lar deg ta elementer av hovedmenyen i Brailliant, i unntak av Alternativer-elementet og Avsparkeringselementet. Denne funksjonen er nyttig for nybegynnere som ønsker å forenkle bruken av enheten.

Slik tilpasser du hovedmenyprogramene:

- 1. Gå til hovedmenyen.
- 2. Velg Alternativer.
- 3. Trykk enter.
- 4. Gå til Hovedmenyprogrammer.
- 5. Trykk enter.
- 6. En liste over hovedmenyprogramene vises. Gå til programmet du ønsker å ta av menyen, og trykk på Enter for å slå den til Av. Trykk Enter igjen vil veksle den tilbake til På.
- 7. Trykk på Lagre for å bruke endringene.

# **12. Endre område**

Slik endrer du systemspråket til Brailliant BI 40X:

- 1. Gå til hovedmenyen.
- 2. Velg Alternativer.
- 3. Velg Endre område.
- 4. Velg språkalternativet, og trykk Enter. En liste vises på skjermen.
- 5. Velg språket du ønsker fra listen.
- 6. Velg Lukk.
- 7. Du blir bedt om å velge alternativet Erstatt punktskrift standardprofil. Hvis du klikker på Ok, opprettes en ny blindeskriftprofil med en blindeskrifttabell som lar lese blindeskriftmenyer på det valgte språket. Trykk på Avbryt hvis du vil bli hos gjeldende blindeskriftprofil.
- 8. Når du blir bedt om det, starter du Brailliant på nytt for å bruke endringene.

# **13. Få tilgang til og bruke elektroniske tjenester**

Denne Menyen for elektroniske tjenester inneholder nettbaserte biblioteker som er inkludert på braillianten din. De elektroniske tjenestene er abonnementsbaserte og krever at du angir kontolegitimasjonen.

**Merk:**Kontroller at du har en etablert Internett-tilkobling med Brailliant før du bruker elektroniske tjenester.

Bøker fra online biblioteker lastes ned i Online-bøker-mappen til Brailliant. Alle bøker er inkludert i hovedboklisten over Victor Reader-programmet.

## **13.1. Aktivere bookshare og laste ned bøker**

Bookshare® online bibliotek inneholder opphavsrettsbeskyttet innhold for personer med kvalifiserende utskriftsfunksjonshemninger. Hvis du vil ha mer informasjon om Bookshare, er tilgjengelig http://www.bookshare.org.

Du er i stand til å søke etter bøker og laste dem ned til Brailliant trådløst. Aviser og blader er for øyeblikket ikke tilgjengelig i nettsøket.

Slik aktiverer du Bookshare-tjenesten og laster ned en bok:

- 1. Enter din Bookshare konto e-postadresse og passord.
- 2. Velg ønsket bokformat (DAISY eller BRF).
- 3. Søk i bøker etter tittel, forfatter, fulltekstsøk og/eller bla gjennom etter kategorier. Du kan også søke etter de nyeste eller populære bøkene.
- 4. Trykk Enter eller en markørrutingstast i en bok for å få mer informasjon.
- 5. Bruk Forrige og Neste tommeltaster til å navigere mellom tittel, forfatter og bokbeskrivelse.
- 6. Trykk Enter på Last ned element for å laste ned boken til Brailliant.

## **13.2. Konfigurere, administrere og synkronisere en NFB Newsline-konto**

Hvis du har en NFB Newsline®-konto, lar Brailliant deg koble til kontoen din og laste ned NFB-materiale for lesing i Victor Reader.

**Konfigurer**konto: Skriv inn NFB Newsline-legitimasjonen, velg problemoppdateringsfrekvensen og finn ut om Brailliant skal beholde eller slette utdaterte problemer.

**Administrer publikasjoner**: Velg hvilket materiale du vil abonnere på. Tegnet materiale understrekes.

**Synkroniser innhold**nå: Laster ned de nyeste problemene med materialet du abonnerer på.

## **13.3. NLS Bard**

Brailliant har direkte tilgang til BARD. Du kan vise og laste ned bøker fra den mest populære boklisten og den nyeste bok- og magasinlisten. Du kan bla gjennom emnekategorier og søke i samlingen. Du kan også laste ned bøker og blader fra ønskelisten din, samt legge til og fjerne elementer fra den. Før du får tilgang til BARD, må du koble enheten til et Wi-Fi-nettverk (se Koble til et Wi-Fi-nettverk for detaljerte instruksjoner) og logge på BARD-kontoen.

#### **13.3.1. Koble til BARD for første gang**

Hvis du vil ha tilgang til BARD, velger du NLS BARD fra menyen For elektroniske tjenester. Første gang du gjør dette, blir du bedt om å skrive inn ditt BARD brukernavn og passord. Du kan ikke logge på med et midlertidig passord. Hvis du har et midlertidig passord, må du bruke en nettleser til å opprette et permanent passord og deretter logge på med denne legitimasjonen.

Når du har skrevet inn brukernavnet ditt, trykker du Enter. Du vil bli bedt om å skrive inn passordet ditt. Når du har skrevet inn, trykker du Enter-tasten. Du vil kort se ordet "lasting ..." etterfulgt av "login successful".

Når du har logget inn på BARD, vil hver gang du går inn i NLS BARD, se "login successful" og det første elementet i NLS BARD-menyen vises.

#### **13.3.2. Laste ned bøker og blader fra BARD**

NLS BARD-menyen inneholder følgende elementer:

- Mest populære
- Nyeste bøker
- Nyeste magasiner
- Bla gjennom kategorier
- Bla gjennom blader
- Søk i samling
- Ønskeliste
- Nedlastingslogg
- Fjern konto

Hver av disse menyelementene tar deg til en liste over bøker eller blader. Trykk Enter på en bok for å få mer informasjon. Bruk opp- og ned-tommeltastene til å navigere

mellom tittelen, forfatteren og bokbeskrivelsen. Trykk Enter på Last ned element hvis du ønsker å laste ned boken til din Brailliant.

## **13.3.3. Lese en bok du har lastet ned**

Når du har lastet ned en bok eller et magasin, kan du laste ned flere elementer, eller du kan lese en av dem. Hvis du vil lese et element, går du tilbake til hovedmenyen ved å trykke på Hjem-knappen . Naviger til Victor Reader og trykk Enter. Trykk Enter på bokliste. Her finner du de nedlastede elementene dine. Trykk Enter på tittelen du ønsker å lese, og du vil være i begynnelsen av boken.

# **14. Eksamen Modus**

Eksamensmodus brukes til å blokkere visse funksjoner og applikasjoner fra Brailliant i en viss tid. Mens Exam-modus er aktiv, vil du bare ha tilgang til terminalfunksjonene. Andreprogrammer og bruk av et eksternt minne (USB-stasjon) blokkeres mens denne modusen er aktiv.

Når du aktiverer Exam-modus, blir du bedt om å angi en tid mellom 1 og 240 minutter (4 timer) og vil bli bedt om å skrive inn et ønsket passord for å slå av eksamensmodus.

For å låse opp enheten må du enten vente på at det valgte tidspunktet skal gå tom eller skrive inn det valgte passordet.

Hvis den valgte perioden ikke er fullført ennå, vil enheten automatisk gå tilbake til Exam-modus ved omstart av enheten.

Slik aktiverer du eksamensmodus:

- 1. Gå til Main menu.
- 2. Velg Alternativer.
- 3. Trykk enter.
- 4. Gå til Aktiver eksamensmodus.
- 5. Trykk enter.
- 6. Angi ønsket tid (mellom 1 og 240 minutter).
- 7. Skriv inn ønsket passord for å låse opp eksamensmodus.
- 8. Trykk på Ok.

# **15. Tekniske spesifikasjoner**

## **15.1. Navigasjonskomponenter**

- 4 Tommeltaster
- 8-tasters blindeskrifttastatur
- 2 Mellomromstastene
- Markør ruting taster
- 6 Kommandotaster

## **15.2. Batteri med lang levetid**

- Varer opptil 15 timer
- Lader fra PC via USB-port
- Automatisk avstenging
- Litium-ion polymer batteri
- Kompatibel med en hvilken som helst standard USB A/C-adapter

## **15.3. Tilkobling**

- USB 2.0
- Wi-Fi2,4 GHz og 5 GHz
- Bluetooth V5

## **15.4. Portabilitet**

Dimensjoner: 305 mm x 90 mm x 21. 8 mm (andre enn 8 mm) Vekt: 720 g

# **16. Oppdatere Brailliant BI 40X**

Når du er koblet til Internett, ser Brailliant regelmessig ut for å se om en nyere versjon er tilgjengelig for nedlasting. Hvis en ny versjon er tilgjengelig, spør Brailliant om du vil laste ned oppdateringen. Velg Ok ved å trykke på forrige eller neste tommeltast for å laste ned oppdateringen nå eller Avbryt for å oppdatere den senere. Du kan fortsette å bruke Brailliant mens oppdateringen lastes ned.

Etter noen minutter ber Brailliant deg om å installere den nedlastede oppdateringen. Velg Ok for å installere oppdateringen. Brailliant starter på nytt og en fremdriftsindikatorlinje vises på blindeskriftdisplayet.

På slutten av oppdateringsprosessen hever alle 8 dots av de 40 blindeskriftcellene en kolonne om gangen, og deretter slås enheten av.

Du kan også kontrollere om en oppdatering er tilgjengelig manuelt.

Slik kontrollerer du en oppdatering manuelt:

- 1. Gå til hovedmenyen.
- 2. Velg Alternativer.
- 3. Trykk enter.
- 4. Gå til Om-elementet.
- 5. Trykk enter.

Alternativt kan du bruke snarveien Space + I til å åpne Om dialog. Deretter trykker du på' c' et par ganger til du ser Se etter oppdatering. Trykk enter.

# **17. Kundestøtte**

For kundestøtte, vennligst kontakt HumanWare-kontoret nærmest deg eller besøk nettstedet vårt på: www.humanware.com/support

Globalt: support@humanware.com

Nord-Amerika: 1 800 722-3393 us.support@humanware.com

Europa: (0044) 1933 415 800 eu.support@humanware.com

Australia / Asia: (02) 9686 2600 au.sales@humanware.com

# **18. Riktig merknad og attribusjoner for varemerker**

macOS er et registrert varemerke for Apple Inc.

JAWS er et registrert varemerke for Freedom Scientific, Inc. i USA og andre land.

Bookshare® er et registrert varemerker for Beneficent Technology, Inc.

NFB Newsline er et registrert varemerke for National Federation of the Blind

Bluetooth er et registrert varemerke for Bluetooth SIG, Inc.

IOS er et varemerke eller registrert varemerke for Cisco i USA og andre land og brukes under lisens.

Alle andre varemerker tilhører sine respektive eiere.

## **19. Lisensavtalen**

Ved å bruke dette produktet (Brailliant BI 40X)godtar du følgende minimumsvilkår:

- 1. Lisens bevilgning. HumanWare gir sluttbrukeren en ikke-eksklusiv, ikkeoverførbar rettighet og lisens til å bruke programvaren på dette produktet.
- 2. Eierskap av programvare. Sluttbrukeren erkjenner at HumanWare beholder all right, tittel og interesse i og originalen, og eventuelle kopier, av programvare som er innlemmet i dette produktet. Sluttbrukeren samtykker i å ikke: endre, portere, oversette, dekompilere, demontere, foreta omvendt utvikling eller offentliggjøre programvaren til dette produktet på noen måte.

# **20. Garanti**

#### Produsent Garanti

Denne enheten er et produkt av høy kvalitet, bygget og pakket med forsiktighet. Alle enheter og komponenter er garantert mot eventuelle driftsfeil i 2 år for alle land.

Garantien dekker alle deler (unntatt batteri) og arbeid. Hvis det skulle oppstå feil, ta kontakt med din lokale distributør eller produsentens tekniske assistanselinje.

Merk: Garantivilkårene kan med jevne mellomrom endres, vennligst se vår nettside for den nyeste informasjonen.

#### **Betingelser og begrensninger:**

Vennligst oppbevar kjøpsregningen på et trygt sted, da det kan være nødvendig for en garantireparasjon eller erstatning. Behold originalen. Hvis enheten må returneres, må du bruke originalemballasjen. Denne garantien gjelder for alle tilfeller der skaden ikke er et resultat av feil bruk, mishandling, uaktsomhet eller Guds handlinger.

**Nord-Amerika:** I tillegg til garantien kan du også kjøpe en servicekontrakt for å forlenge dekningen i ett år og også dra nytte av rengjøringstjenesten. Vennligst se vår nettside: http://www.humanware.com/

Eller kontakt oss på e-post us.info@humanware.com eller ring 1(800) 722-3393